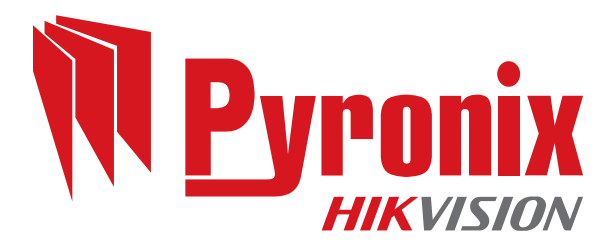

 $\bigoplus$ 

◈

# PCX 78 User Guide

 $\bigoplus$ 

♦

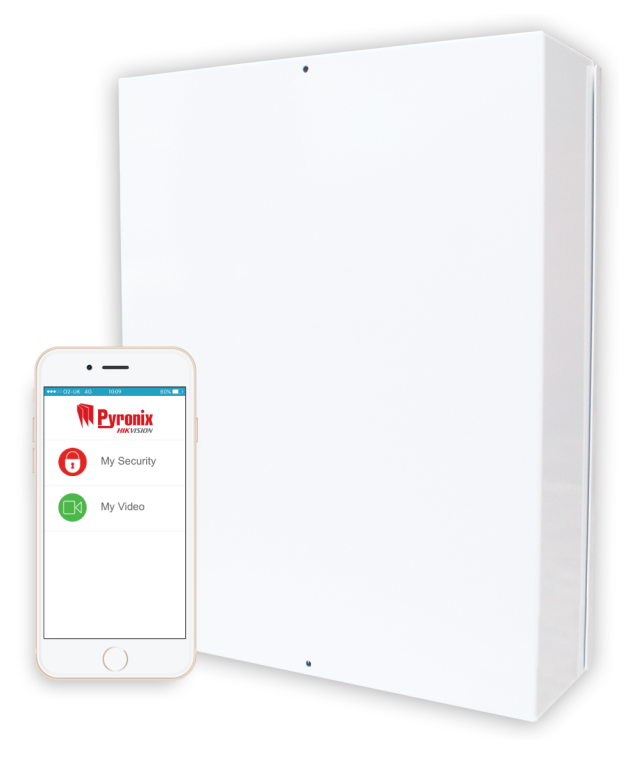

102017853 - V01 Software V12.0

 $\bigoplus$ 

 $\color{red}\bm{\diamond}$ 

Date: 26 February 2018 DocumentID: 102017853 -V01

### **Copyright**

Copyright © 2018 Pyronix All Rights Reserved.

Contains information owned byPyronix and/or its affiliates. Do not copy, store, transmit or disclose to any third party without prior written permission from Pyronix.

Other product and company names may be trademarks or registered trademarks of other companies, and are the property of their owners. They are used only for explanation, without intent to infringe.

#### Intended purpose

This document provides information about using and managing the product after installation and commissioning.

#### **Conventions**

This document uses the following conventions:

 $\blacktriangleright$  For more information...  $\mid$  A cross-reference to a related or more detailed topic.

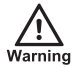

Indicates <sup>a</sup> hazardous situation which, if not avoided, could resultin death or serious injury.

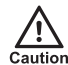

Indicates a hazardous situation which, if not avoided, could result in moderate injury, damage the product, or lead to loss of data.

**Notice** 

Indicates an important situation which, if not avoided, may seriously impair operations.

 $\Omega$ 

Additional information relating to the current section.

### **Contact**

Pyronix Ltd, Secure House, BraithwellWay, Hellaby, Rotherham, S66 8QY, UK www.pyronix.com

# **Contents**

<span id="page-2-0"></span> $\Rightarrow$ 

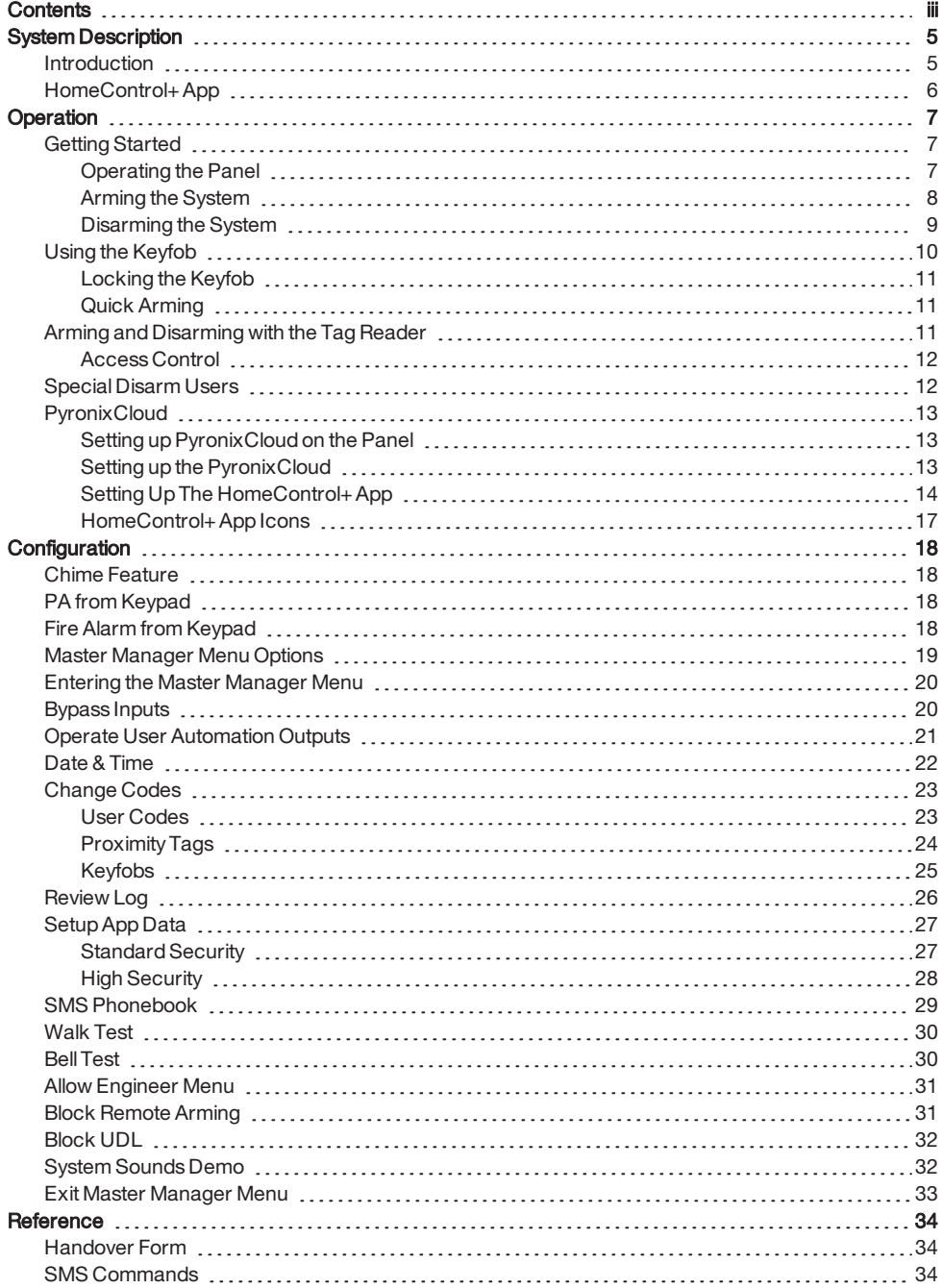

♦

 $\bigoplus$ 

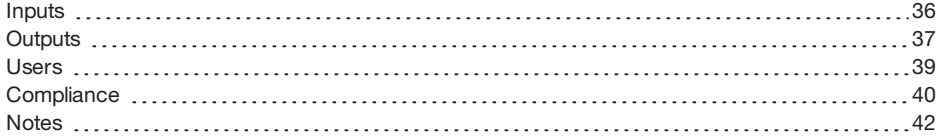

 $\bigoplus$ 

 $\bigoplus$ 

## <span id="page-4-1"></span><span id="page-4-0"></span>**System Description**

### Introduction

The PCX is a hybrid alarm system. It integrates the award winning Enforcer two-way wireless technology with multiple automation outputs and a host of high security features. The system is easy to use and can alert you to system activations via HomeControl+smartphone App notification messages. It can also send alarms to the Alarm Receiving Centre and maintenance company.

#### AlwaysAlert

The two-way wireless movement detectors are fully operational when the system is armed, making your system more secure. In other wireless systems, devices are disabled for up to five minutes after every activation to save battery, therefore compromising your security.

#### Battery Monitoring/Saving

Advanced technology preserves the battery life of each wireless device. The PCX panel also informs you in advance of when a battery needs replacing, giving you enough time to change the battery in the specific device before it stops working. This key feature keeps your environment fully protected, unlike other conventional systems.

#### High Security Encryption

128 bit high security wireless encryption protocol and intelligent wireless jamming detection.

#### User Friendly Keyfobs

The two-way wireless keyfob allows you to see the status of your PCX via three colour LEDs:

- System armed: A RED LED will illuminate.
- System disarmed: A GREEN LED will illuminate.
- System fault: An AMBERLED will illuminate (this will flash when the keyfob is unable to arm the system).
- Alarm activated: A flashing RED LED.

It is possible to allocate different functions to each keyfob, such as: arming or disarming different areas, activating outputs to control external devices (such as: gates), requesting the system status and activating PA (panic alarms).

Up to 32 wireless keyfobs can be added to your PCX. Each wireless keyfob has a unique ID, which can be reported to the ARC and HomeControl+App. These are stored in the eventlog of the PCX individually.

 $\Omega$ 

Keyfobs may only be used if the PCX-RIX32-WE is installed. Ask your engineer for more information.

#### User Automation Outputs

The PCX gives you the option to operate devices (such as: gates, lights, sprinklers.) via your keypad or remotely via your keyfob or HomeControl+App.

#### <span id="page-5-0"></span>HomeControl+App andSMS notifications

Your PCX will provide you with real-time push notifications on your smart device or within the HomeControl+App, such as: that your child has returned home from school, or a leakage of water in your property. You can also opt to receive these via SMS text messages, when a GPRS modem is connected to the panel.

### HomeControl+ App

The PCX system can be remotely controlled using the HomeControl+App. It allows you to arm and disarm the PCX, check the system status and bypass inputs. It also allows you to activate devices remotely, such as gates, lights, sprinklers and more. The HomeControl+App and PyronixCloud communication is fully encrypted to the highest standard and no sensitive user data is stored on the PyronixCloud.

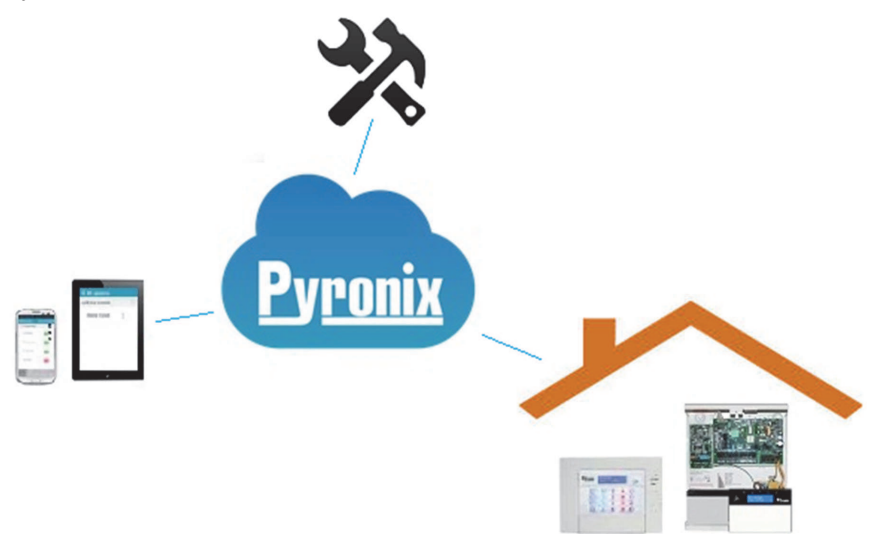

The HomeControl+App is available in two versions: Android from Google Play Store and iOS from Apple store.

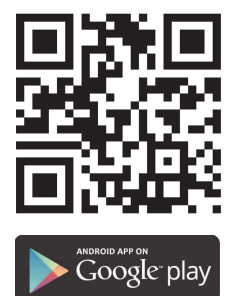

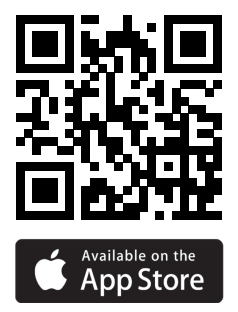

◈

 $\bigcirc$ 

## <span id="page-6-1"></span><span id="page-6-0"></span>**Operation**

### <span id="page-6-2"></span>Getting Started

### Operating the Panel

There are four different methods that can be used in arming or disarming your alarm: using a keypad, using a proximity tag, a keyfob or the HomeControl+App on your smart device.

Table 1 - Button Operations

| <b>Button</b>                | <b>Description</b>                                                                                                    |
|------------------------------|----------------------------------------------------------------------------------------------------|
| $\overline{A}$               | Quickly exit a menu.<br>Select Area A.<br>Change case when entering text.                                                                                                    |
| $\overline{B}$               | Move back to the previous main menu item.<br>Select Area B.                                                                                                    |
| $\overline{c}$               | Move back to the previous option in a sub-menu.<br>Select Area C.<br>Display additional information in the log.<br>Delete letters or numbers when entering text.<br>Enables chime feature. |
| <b>D</b> <sub>23</sub>       | Scroll forwards in the log.<br>Select Area D.<br>Access the user menu.<br>Press and hold to configure the keypad.                                                                          |
| ି                            | Trigger PA (Panic Alarms) - only if enabled by an engineer.                                                                                                    |
| 多                            | Trigger fire alarms - only if enabled by an engineer.                                                                                                    |
| $\leftarrow$                 | Move from one option to another while in a sub-menu.<br>Move through text.                                                                                                    |
| $\overline{1}$<br>$2$ i<br>3 | Select Area 1, 2 or 3.<br>Also functions the same as the rest of the number / letter keys for entering numbers and text.                                                                   |
| $\sqrt{}$                    | Select items and enter into a sub-menu or option.                                                                                                    |
| $\boxed{0}$                  | Enter a space when entering text.<br>Select Area 0.                                                                                                    |
| $\overline{\mathbf{x}}$      | Scroll forwards in the main menu and sub-menus.<br>When you have scrolled through all the options in a menu, returns to the previous menu level.                                           |

The Master Manager Menu allows you to setup specific features by asking you a series of setup questions:

- Main menus are in capital letters and finish with a question mark, for example, LEARN USER CODES KEYFOBS & TAGS?.
- Sub-menus are in lower case letters and finish with a question mark, for example, User Codes/Tags/Learn Keyfobs?.

- Programmable options are in lower case letters and do notfinish with a question mark, but instead: Yes/No, or other options, such as User / Manager.
- To navigate through the menu system, answer the questions in the main and sub-menus.

<span id="page-7-0"></span>For example, if the question is: LEARN USER CODES KEYFOBS & TAGS?, pressing  $\angle$  will take you into the sub-menu User Codes/Tags/Learn Keyfobs?, and pressing  $\angle$  again will then take you into the programmable options of this sub-menu. If at this point you press  $\boxed{\mathbf{x}}$ , you will be taken out of the individual option. Continue to press  $\boxed{\mathbf{x}}$  and you will navigate through the submenus and eventually return to the main menu.

### Arming the System

There are four ways that you can arm your system.

1. Enter your User Code on the keypad. The User Code needs to be programmed in the Master Menu.

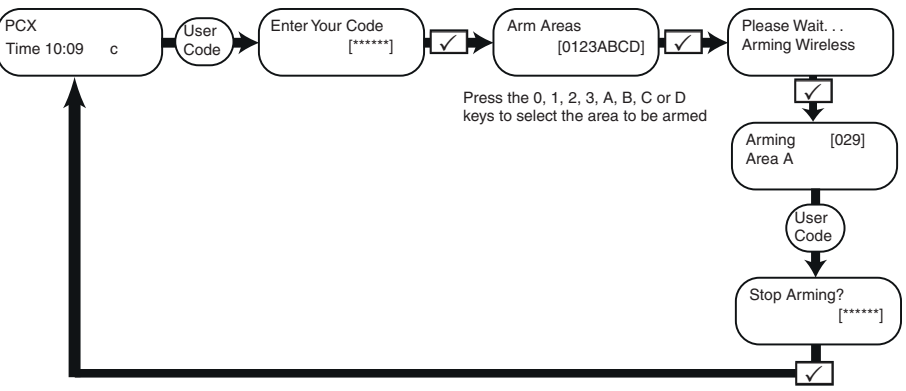

- 2. Present your tag and deselect any areas that are not to be armed, then press the  $\vee$  button.
- $\circ$ Options 1 & 2 only function if 'Arm Area Choice' is selected as 'Yes' in the Learn User Codes/Tags/Keyfobs? menu. If selected as 'No', then all areas allocated to your user will arm.
- 3. Open the HomeControl+App on your smart device and sign into your system with your User Code and password details. Then touch the green (disarmed) padlock icons to turn them to red padlock icons and arm those areas.

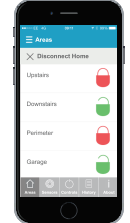

- $\circ$ For more information, contact your installer.
- 4. Press  $\hat{\mathbb{G}}$  and then release, the keyfob will arm the areas it has been assigned to by your installer. A red LED light will illuminate when the system is armed.

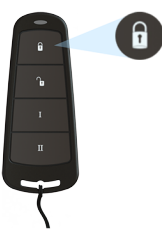

<span id="page-8-0"></span> $\Omega$ The keyfob buttons can be programmed in the Master Manager Menu Learn User Codes/Tags/Keyfobs.

### Disarming the System

There are four ways that you can disarm your system.

1. Enter your User Code on the keypad. The User Code needs to be programmed in the Master Menu.

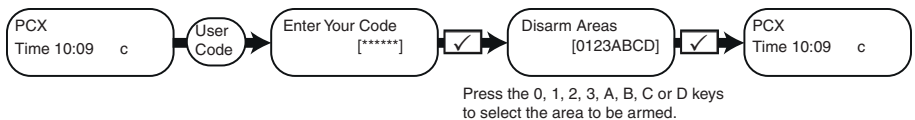

2. Present your tag and select any areas that are to be disarmed, then press the  $\vee$  button.

 $\circ$ Options 1 & 2 only function if 'Arm Area Choice' is selected as 'Yes' in the Learn User Codes/Tags/Keyfobs? menu. If selected as 'No', then all areas allocated to your user will disarm.

◈

3. Open the HomeControl+App on your smart device and sign into your system with your User Code and password details. Then touch the red (armed) padlock icons to turn them to green padlock icons and disarm those areas.

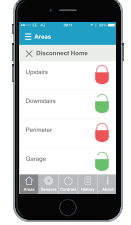

- $\Omega$ For more information, contact your installer.
- 4. Press  $\mathbb{G}$  and then release, the keyfob will disarm the areas it has been assigned to by your installer. A green LED light will illuminate to indicate the system is disarmed.

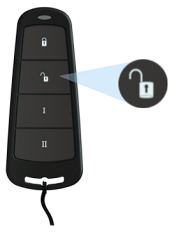

<span id="page-9-0"></span> $\circ$ 

The keyfob buttons can be programmed in the Master Manager Menu Learn User Codes/Tags/Keyfobs.

### Using the Keyfob

The wireless keyfob has four buttons that can be programmed to specific functions: no action, show status, arm area, disarm area, latch output, timed output andPA alarm activation. This can be customised to operate as desired (programmed in the function Change Code).

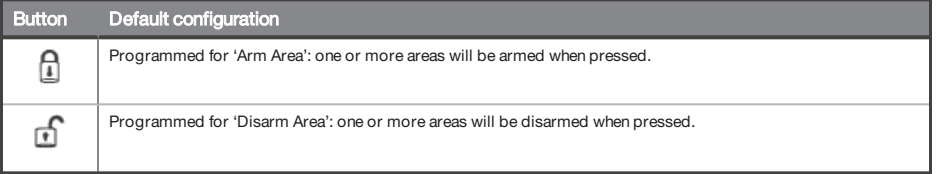

<span id="page-10-0"></span>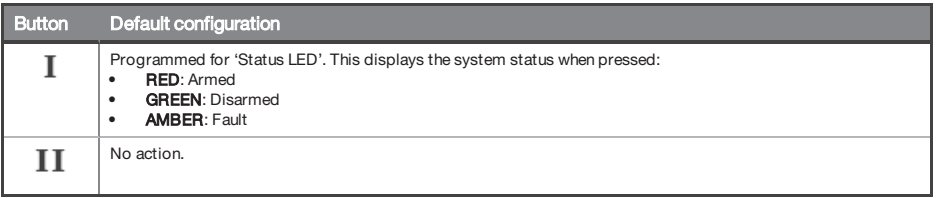

### Locking the Keyfob

All four buttons on the keyfob can be 'locked' to prevent you from accidentally pressing them.

<span id="page-10-1"></span>To do this, press the two central keys together  $(\int_0^R \&1)$  or the two outer keys together  $(\int_0^R \&1)$ . A RED LED will flash to indicate that the fob has been locked. To unlock the keyfob press the same two keys together again and a GREEN LED will flash to indicate that it is now unlocked. Please note that locking the keyfob disables all LED indications.

### Quick Arming

If you have chosen to program one of the keyfob buttons as 'Arm Area', you can then opt to 'quick arm' that area. When you press the button to arm the area, the panel will begin to count down your exittime (depending on what exit mode has been programmed by your engineer). Once this 'arming stage' begins, press the same button on the keyfob again and the system will arm immediately.

<span id="page-10-2"></span>The disarm LED on the panel will turn off and a beep will sound to signal that the system has been armed. The RED LED on the keyfob will illuminate for a short time to confirm this.

### Arming and Disarming with the Tag Reader

It is possible to arm and disarm your system using a tag wherever a reader is installed.

To lock and unlock doors using a tag reader, the door must have a magnetic lock thatis connected to the door release output on the reader.

#### Arming

- 1. Present a valid tag to the reader.
- 2. The GREEN LED will illuminate on the externalreader (or the disarm LED on the internalreader).
- 3. Remove the tag.

The door will unlock.

4. Presentthe same tag within 10 seconds and the system will arm and the door will lock displaying a RED LED.

#### Disarming

- 1. Present a valid tag to the reader and then remove it.
	- The status will be shown (the alarm symbol will illuminate to indicate thatthe system is armed on the internal reader, or the RED LED on the external reader).
- 2. Presentthe same tag again within 10 seconds and the system will disarm and the door will unlock.

#### Figure 1: External Tag Reader LEDs (arming shown)

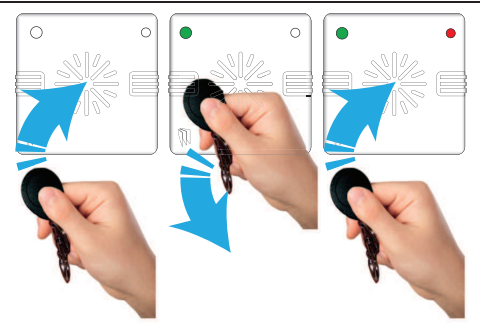

#### Table 2 - Internal Tag Reader LEDs

 $\spadesuit$ 

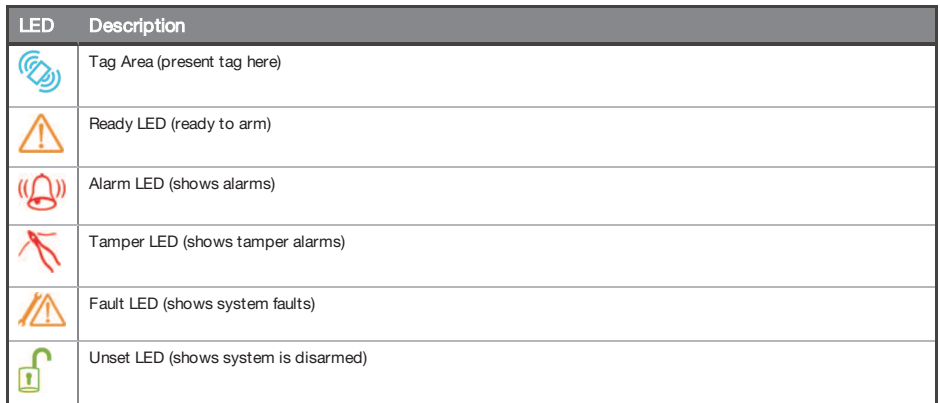

### <span id="page-11-0"></span>Access Control

The readers can also be used for opening doors only, without the ability to arm or disarm. Please contact your installer for more information on this feature.

<span id="page-11-1"></span> $\circ$ If the system fails to arm, a fault will display on the internal tag reader or a 'failed to arm' sound will activate on the external tag reader buzzer.

### Special Disarm Users

The PCX uses Special Disarm Users, which are users that can signal disarm and special disarm. Special Disarm Users are programmed the same as standard users, and are numbers 15-25 in the LEARN USER CODES KEYFOBS & TAGS? menu.

◈

◈

### <span id="page-12-1"></span><span id="page-12-0"></span>**PyronixCloud**

### Setting up PyronixCloud on the Panel

Check with your Engineer thatthe panel has been set up to allow communication between the panel and the cloud/app.

- 1. Press  $\overline{D^{ss}}$  and enter your User Code, then press  $\sqrt{ }$ . The Master Manager Menu is displayed.
- 2. Scroll to SET UP APP?, and press  $\angle$ . Enable App is displayed.
- 3. Press  $\boxed{1}$  to enable the app and press  $\boxed{\checkmark}$ . System ID is displayed.
- 4. Make a note of the System ID and press  $\boxed{\checkmark}$ .
- 5. Enter a secure password (max characters =16) for the PyronixCloud, and press  $\angle$ .
- 6. Press  $\frac{0}{2}$  to set Security to 'Standard' and press  $\sqrt{ }$ .
- 7. Enter a secure password for the HomeControl+App and press  $\boxed{\checkmark}$ . Poll Server is displayed.
- 8. If required, choose a Poll Server setting and press  $\vee$ . It is recommended that Poll Server is set to Yes.
- *►* For more information, see "Setting up the [PyronixCloud"](#page-12-2) on page 13
- <span id="page-12-2"></span> $\Omega$ When creating passwords, ensure that the password uses a variety of upper case, lower case, numbers and symbols – where applicable – to ensure the best security possible.

### Setting up the PyronixCloud

Log on to www.pyronixcloud.com and create an account. A confirmation email will be sentto the registered email address. Once the link on the email is clicked, you are now set up on the PyronixCloud.

**Register New System** 

1. Enter the System ID and Cloud Password that was set up on the panel and click Submit.

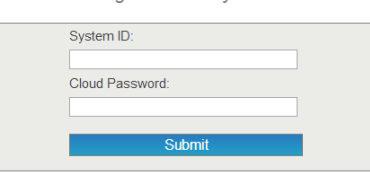

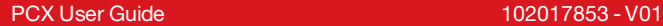

2. Enter an appropriate System Name.

 $\bigoplus$ 

This will only be used by the Cloud, as you may want a different name on the App.

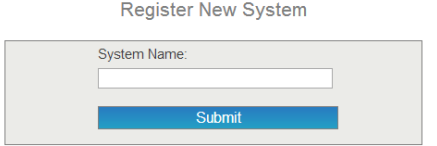

3. The panel will now appear on 'View Systems' and 'System Polling' will be displayed on the right. The green tick shows that the system is connected.

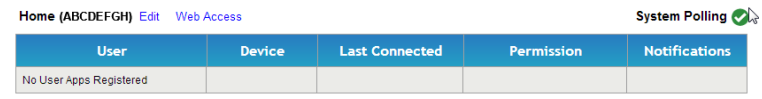

<span id="page-13-0"></span>4. Set up the HomeControl+app.

### Setting Up The HomeControl+ App

1. Open the HomeControl+app and select MySecurity.

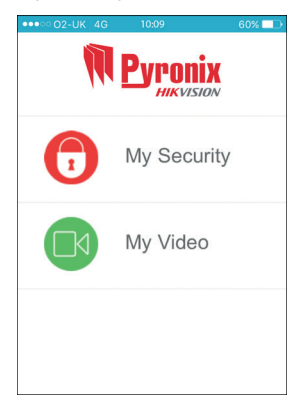

2. Select +, then enter the System ID and a System name for your reference.

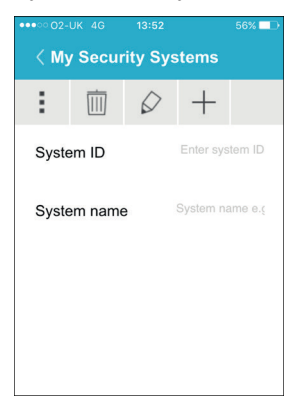

♦

◈

3. Enable and disable the relevant options and enter the SIM phone number used on the panel (in the format +447777123456 for example).

 $\bigoplus$ 

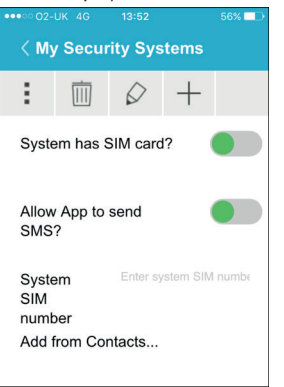

 $O'$ The SIM card and phone number options are only applicable when <sup>a</sup> DIGI-GPRS modem is installed. This allows the smart device to sendSMS to the control panel in order to force the modem to poll the cloud. If the panel has been programmed to poll the cloud, these options are not applicable.

1. Open the HomeControl+app and select the system.

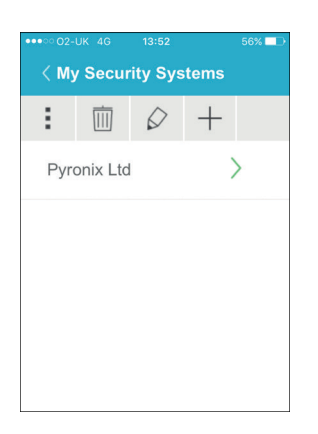

2. Enter a valid User Code and the app password (as entered in the panel), then select the tick icon.

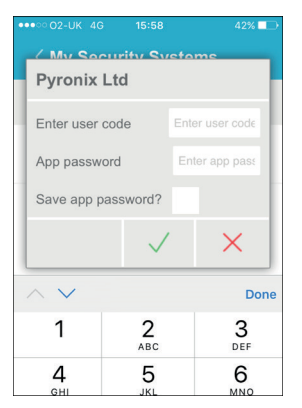

 $\bigcirc$ 

3. Ensure the HomeControl+app is authorised on the PyronixCloud. Contact your engineer if the message below is displayed.

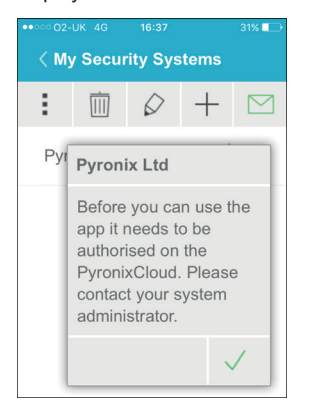

5. To disconnect, select X next to **Disconnect** 

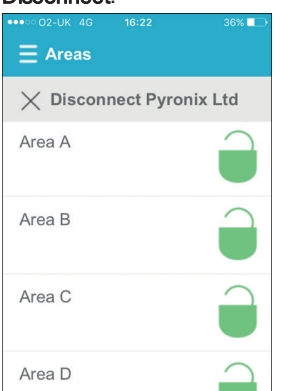

4. If connected successfully, **Connected to** your system will be briefly displayed and then the screen below will be displayed.

♦

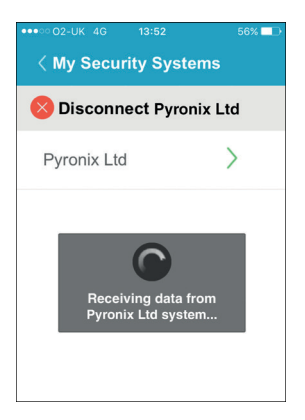

 $Q^2$ 

 $\bigoplus$ 

All new smart devices, when first connected, will be disabled by default. The cloud administrator will need to manually enable these devices before they will be able to connect to the panel. This is an additional security feature to prevent unauthorised access. A panel can only be claimed by one cloud administrator.

◈

◈

## HomeControl+ App Icons

<span id="page-16-0"></span> $\bigoplus$ 

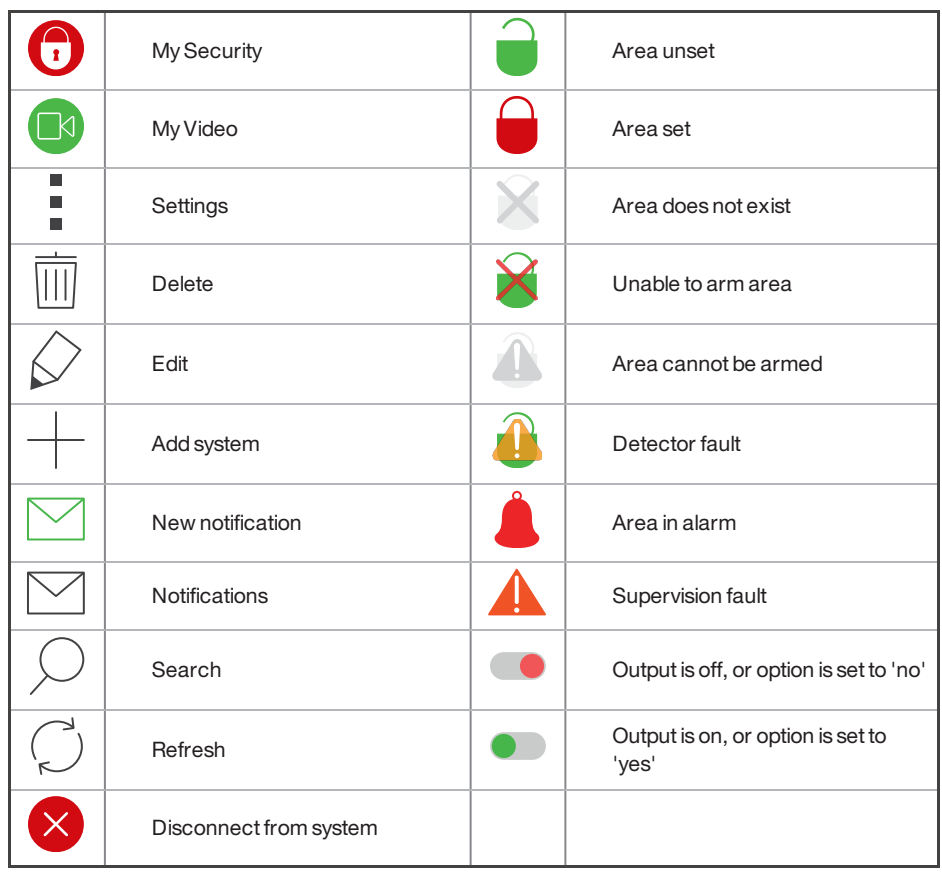

♦

◈

♦

 $\begin{array}{c|c|c|c} \hline \multicolumn{3}{c|}{\textbf{0} & \multicolumn{3}{c|}{\textbf{0} & \multicolumn{3}{c|}{\textbf{0} & \multicolumn{3}{c|}{\textbf{0} & \multicolumn{3}{c|}{\textbf{0} & \multicolumn{3}{c|}{\textbf{0} & \multicolumn{3}{c|}{\textbf{0} & \multicolumn{3}{c|}{\textbf{0} & \multicolumn{3}{c|}{\textbf{0} & \multicolumn{3}{c|}{\textbf{0} & \multicolumn{3}{c|}{\textbf{0} & \multicolumn{3}{c|}{\textbf{0} &$ 

## <span id="page-17-1"></span><span id="page-17-0"></span>**Configuration**

### Chime Feature

This feature can be setup by your installer and is most commonly enabled for doors using the magnetic contact. When activated you will hear a 'chime' sound to alert you whenever the door is opened.

<span id="page-17-2"></span>To disable the chime on the panel or keypad, close all doors that chime and press the  $\boxed{\text{C}}$  key until 'c' is no longer displayed on the screen.

Press the  $\boxed{\text{c}}$  key again to re-enable the chime.

### PA from Keypad

If you require a PA (Panic Alarm), press and hold both the 1 and 7 keys or hold  $\boxed{\circ}$  for 2 seconds (by default) and a 'PA' alarm will be generated.

<span id="page-17-3"></span> $\Omega$ 

The PA feature, and the length of time the buttons must be held for, must be enabled by your engineer (silent or audible alarm options available).

## Fire Alarm from Keypad

If you want to generate a fire alarm, perform one of the following actions:

- Press and hold both  $\boxed{3}$  and  $\boxed{9}$  for 2 seconds.
- Press and hold  $\circled{^*}$  for 2 seconds.
- $\circ$

The fire alarm feature must be enabled by your engineer.

◈

## Master Manager Menu Options

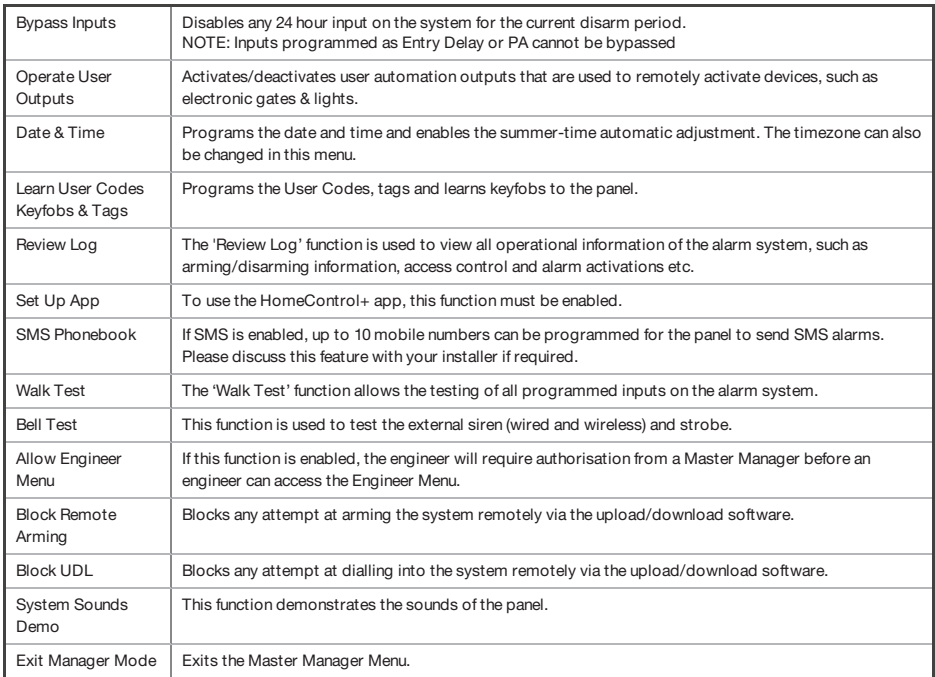

 $\gamma$ 

<span id="page-18-0"></span>♦

Pressing the  $\overline{A}$  key will exit the Master Manager Menu at any main menu option above. Make sure you change the default master manager code.

 $\bigoplus$ 

 $\color{red}\bm{\diamond}$ 

<span id="page-19-0"></span>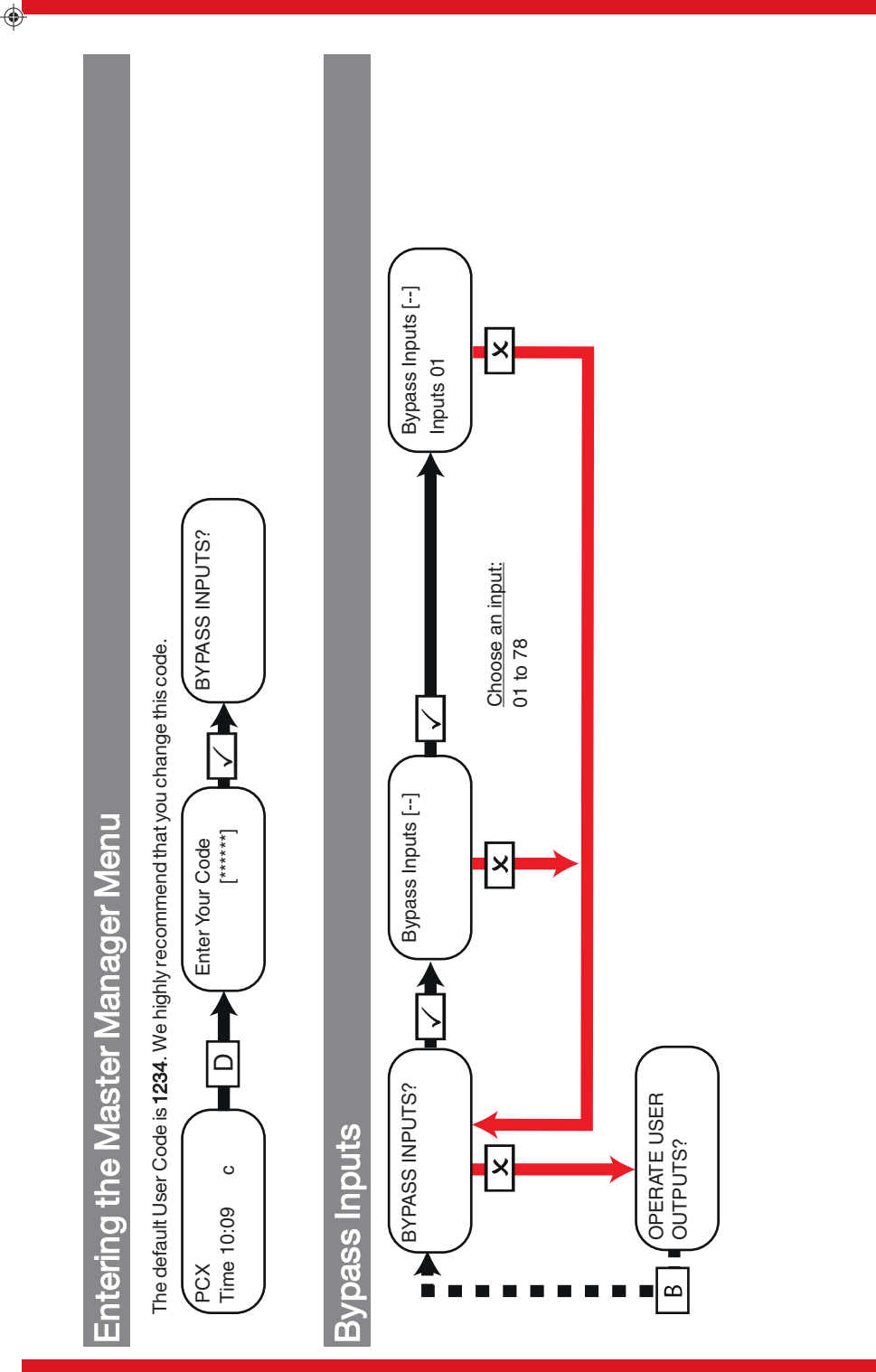

20 PCX User Guide

 $\bigcirc$ 

♦

 $\hat{\mathsf{P}}$ 

♦

 $\bigoplus$ 

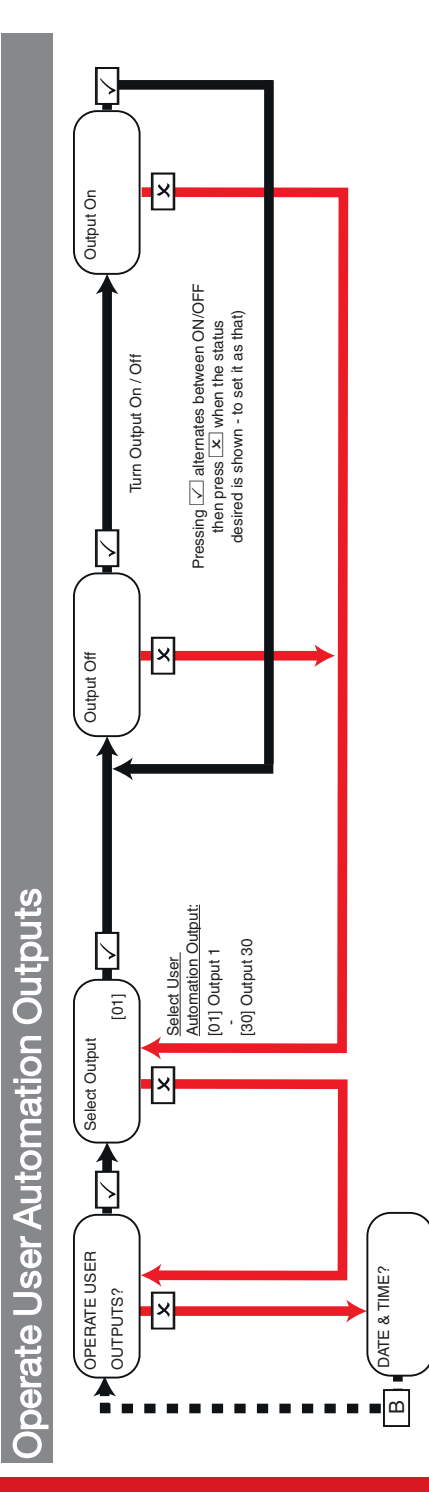

<span id="page-20-0"></span> $\bigcirc$ 

 $\bigoplus$ 

♦

 $\bigoplus$ 

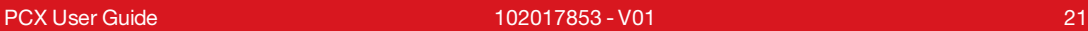

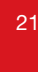

♦

 $\bigoplus$ 

 $\ddot{\textbf{z}}$ 

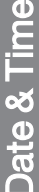

Date & Time<br>- Date and Time are set automatically on most networks. You need to set the time manually when a PSTN modem is installed. GPRS is network Date and Time are set automatically on most networks. You need to setthe time manually when a PSTN modem is installed. GPRS is network

♦

<span id="page-21-0"></span> $\bigoplus$ 

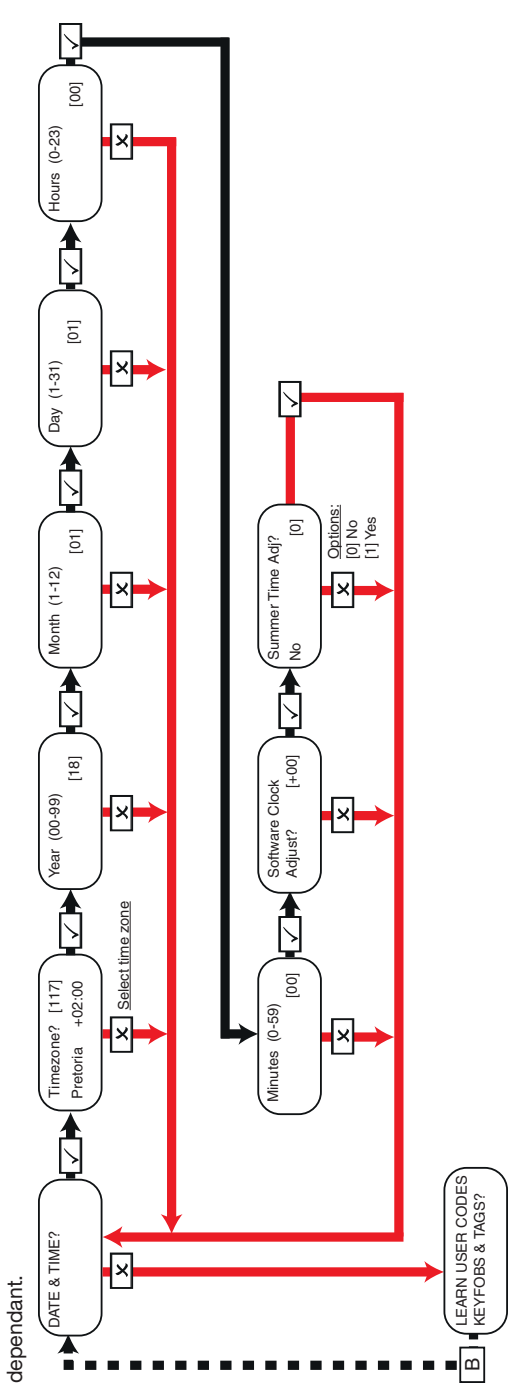

♦

♦

 $\ddot{\textbf{z}}$ 

♦

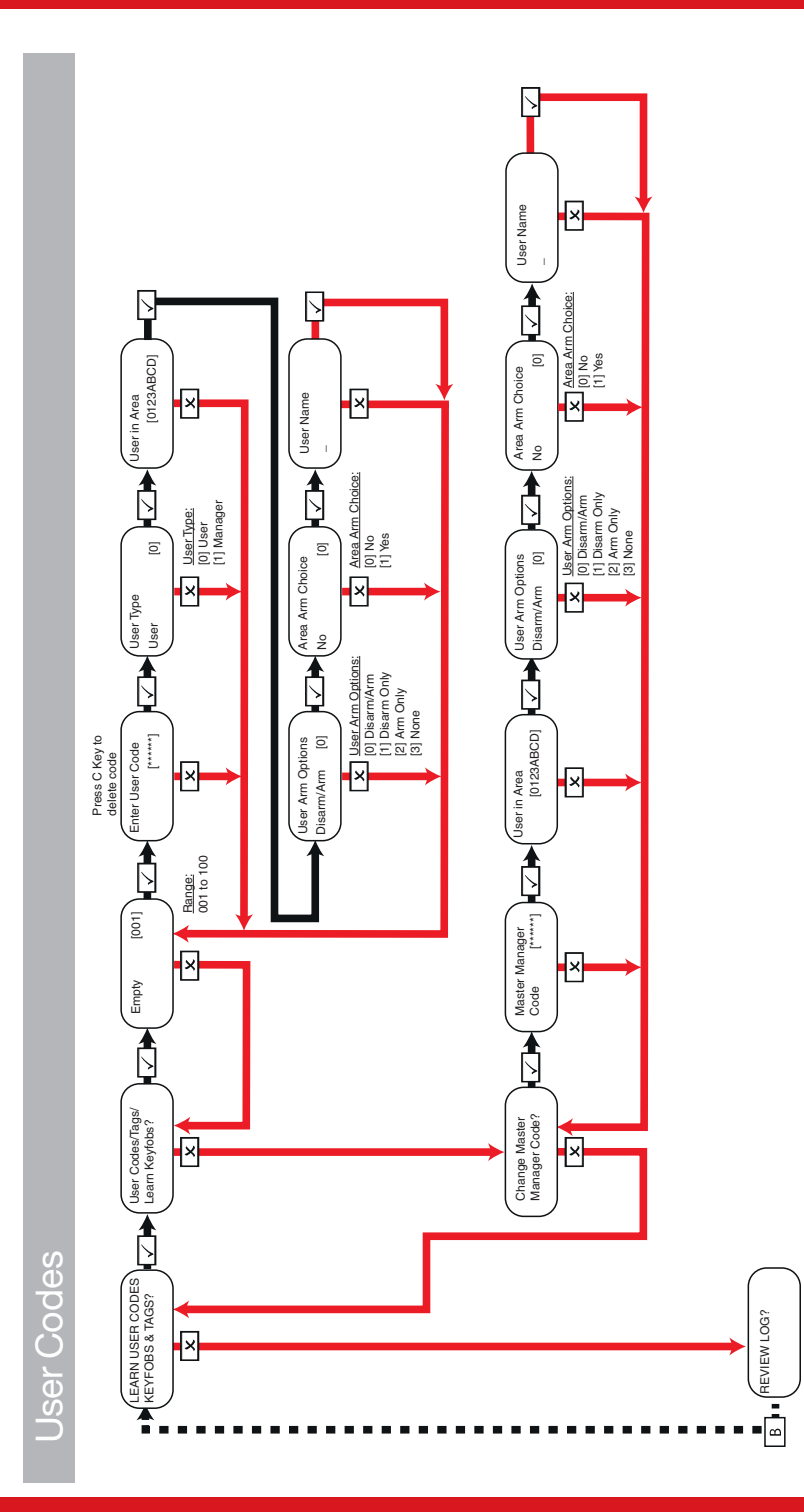

Change Codes

♦

 $\bigoplus$ 

<span id="page-22-0"></span> $\color{red} \bigoplus$ 

 $\bigoplus$ 

- V01 23

 $\bigcirc$ 

♦

Proximity Tags

Arm Area Choice: If selected as 'Yes' you will be able to choose the area you wish to arm after you have entered your User Code or presented a valid Arm Area Choice: If selected as 'Yes' you will be able to choose the area you wish to arm after you have entered your User Code or presented a valid tag. If selected as 'No', the PCX will automatically arm all areas the panel/code is assigned to.

<span id="page-23-0"></span>♦

 $\color{red}\blacklozenge$ 

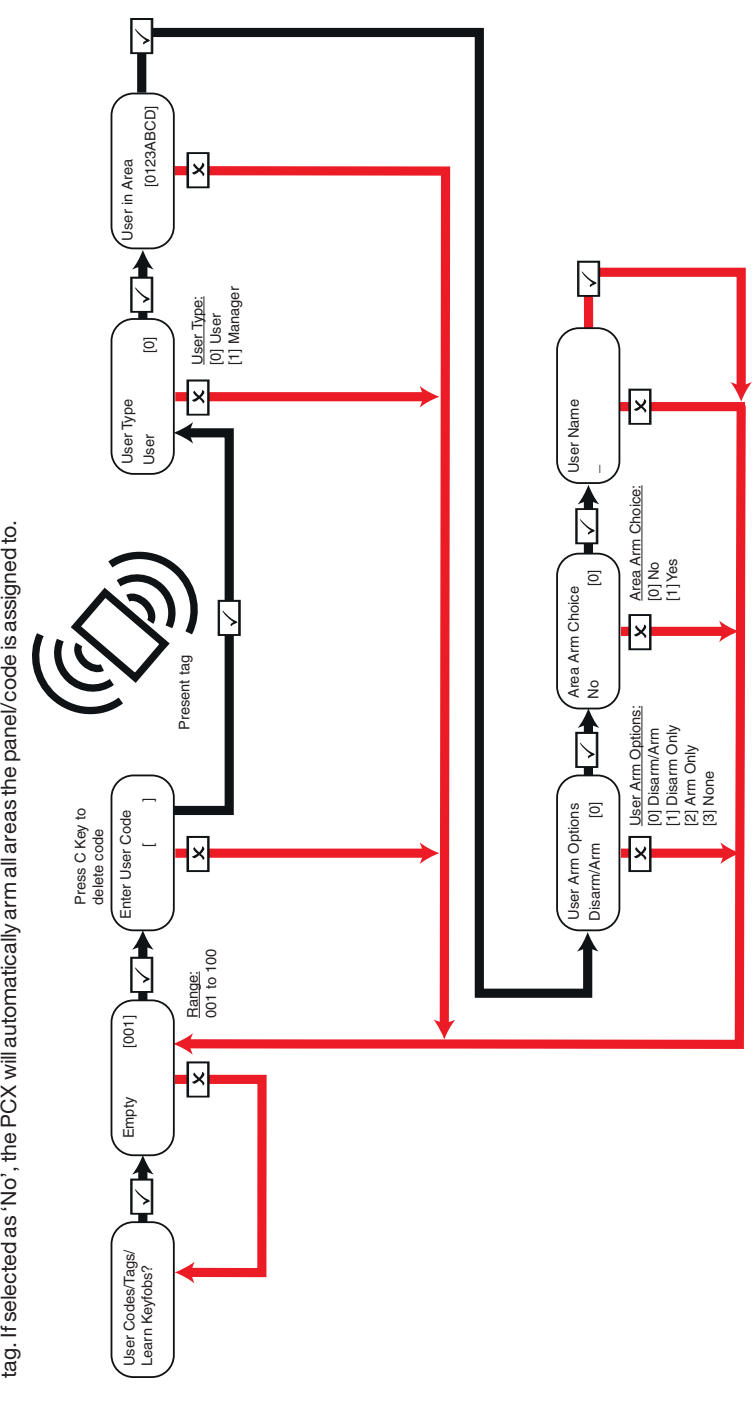

♦

♦

 $\ddot{\bullet}$ 

♦

Keyfobs

♦

 $\bigoplus$ 

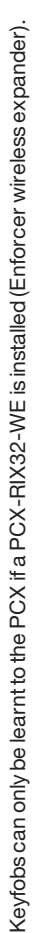

<span id="page-24-0"></span> $\bigcirc$ 

 $\color{red}\blacklozenge$ 

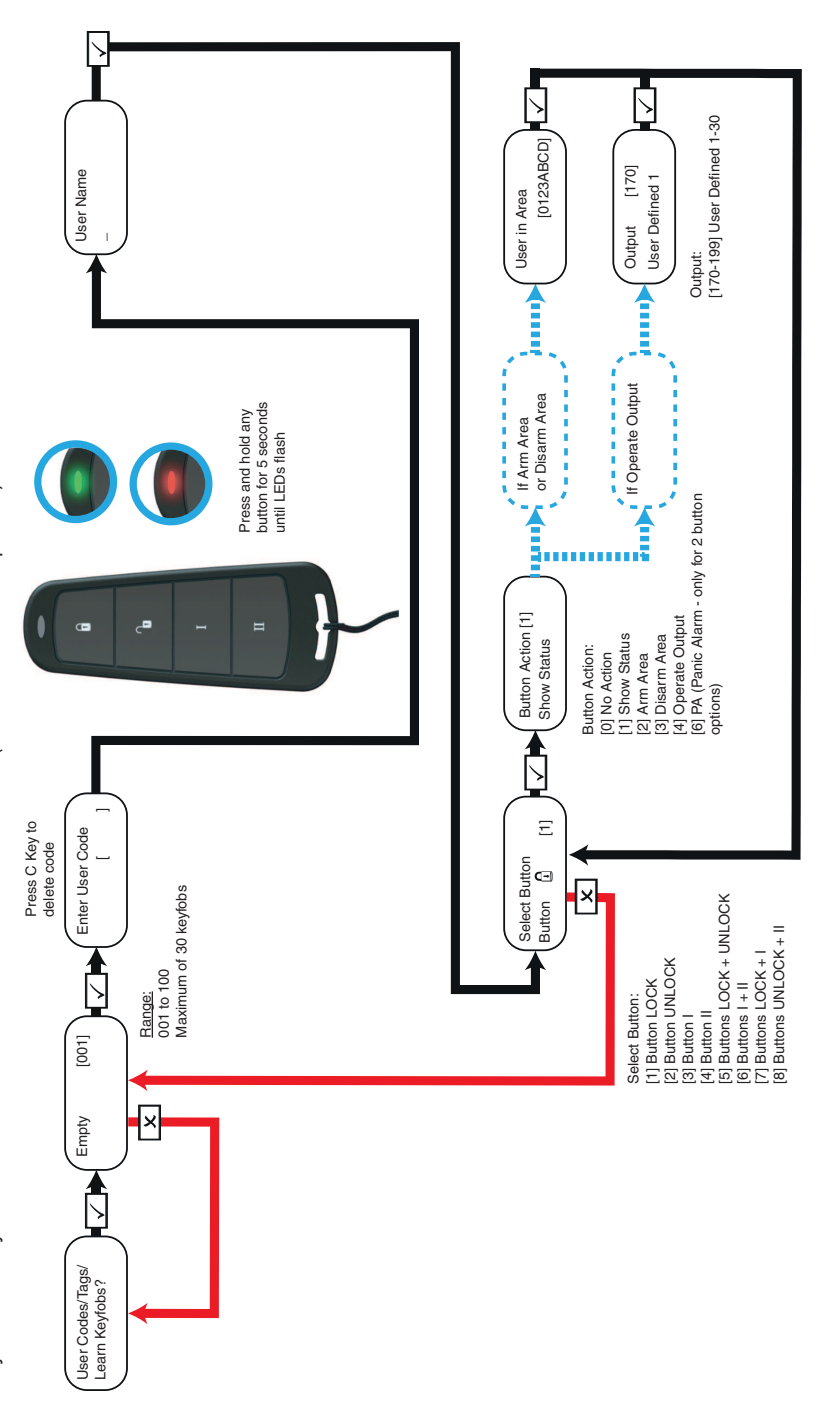

♦

 $\begin{array}{c|c|c|c} \hline \multicolumn{1}{c|}{\textbf{0.5}} & \multicolumn{1}{c|}{\textbf{0.5}} \\\hline \multicolumn{1}{c|}{\textbf{0.5}} & \multicolumn{1}{c|}{\textbf{0.5}} \\\hline \multicolumn{1}{c|}{\textbf{0.5}} & \multicolumn{1}{c|}{\textbf{0.5}} \\\hline \multicolumn{1}{c|}{\textbf{0.5}} & \multicolumn{1}{c|}{\textbf{0.5}} \\\hline \multicolumn{1}{c|}{\textbf{0.5}} & \multicolumn{1}{c|}{\textbf{0.5}} \\\h$ 

 $\ddot{\bullet}$ 

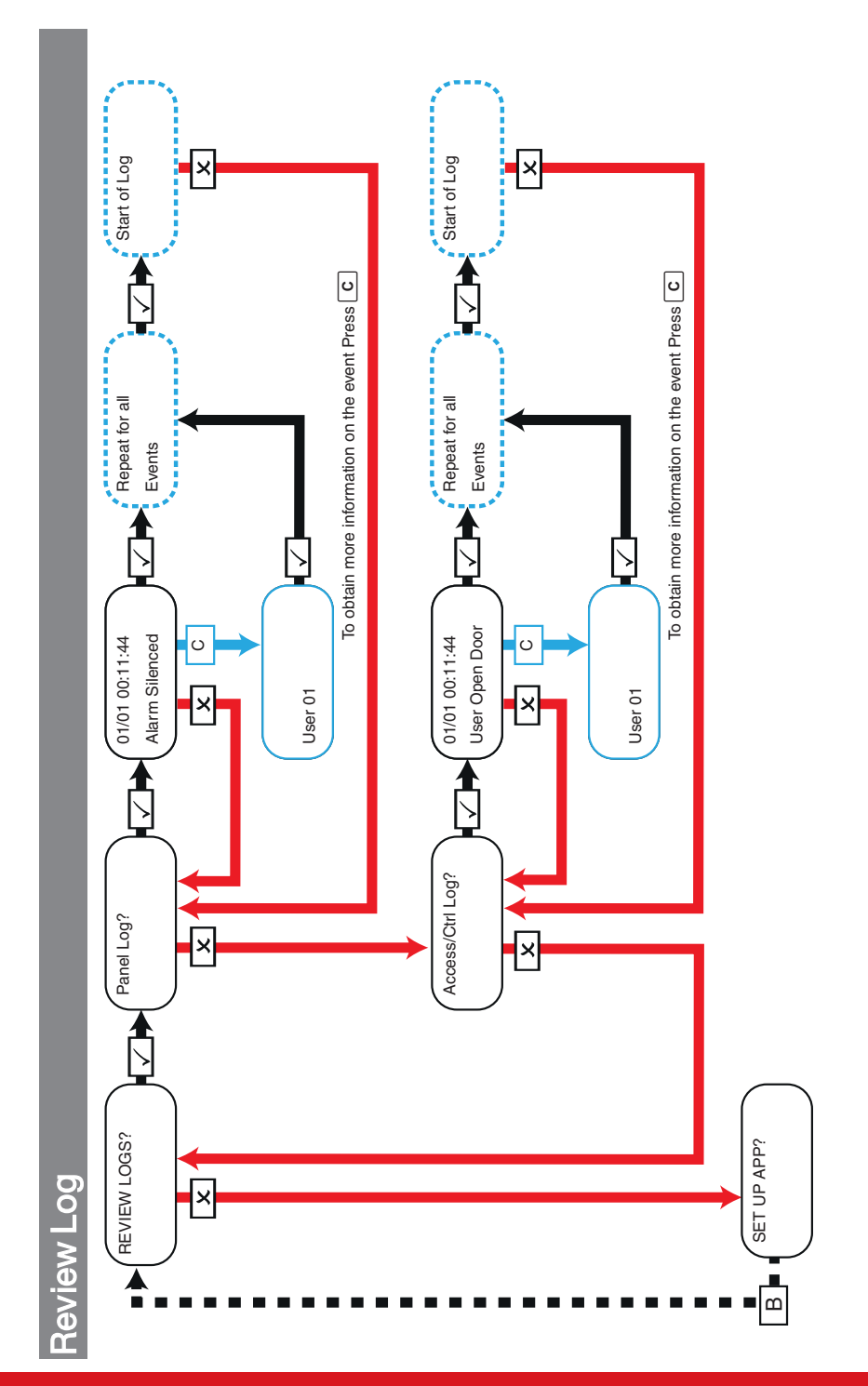

26 PCX User Guide

♦

♦

 $\color{red}\blacklozenge$ 

♦

 $\bigoplus$ 

<span id="page-25-0"></span>♦

 $\color{red}\blacklozenge$ 

<span id="page-26-0"></span>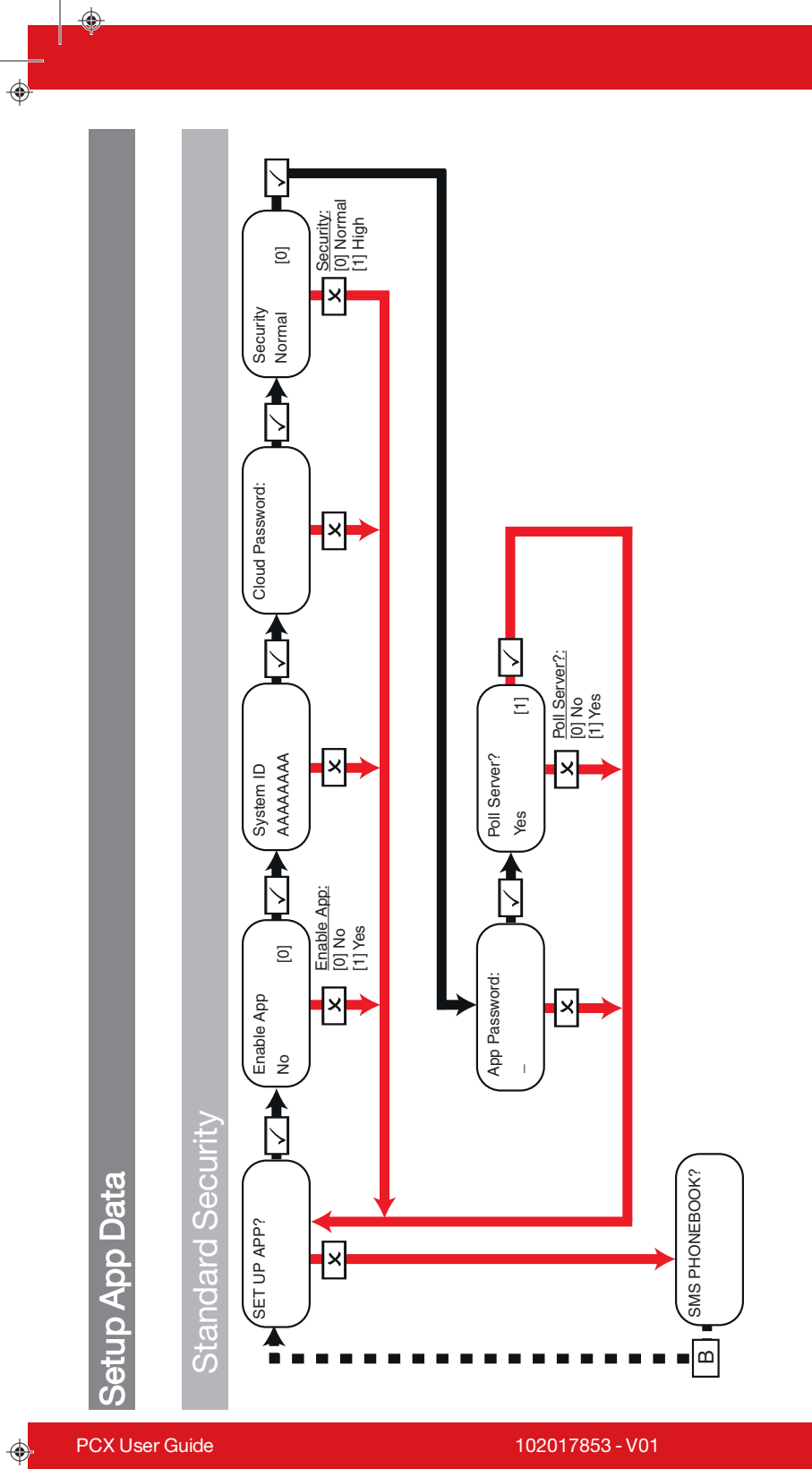

PCX User Guide 102017853 - V01

♦

- V01 27

♦

♦

 $\bigcirc$ 

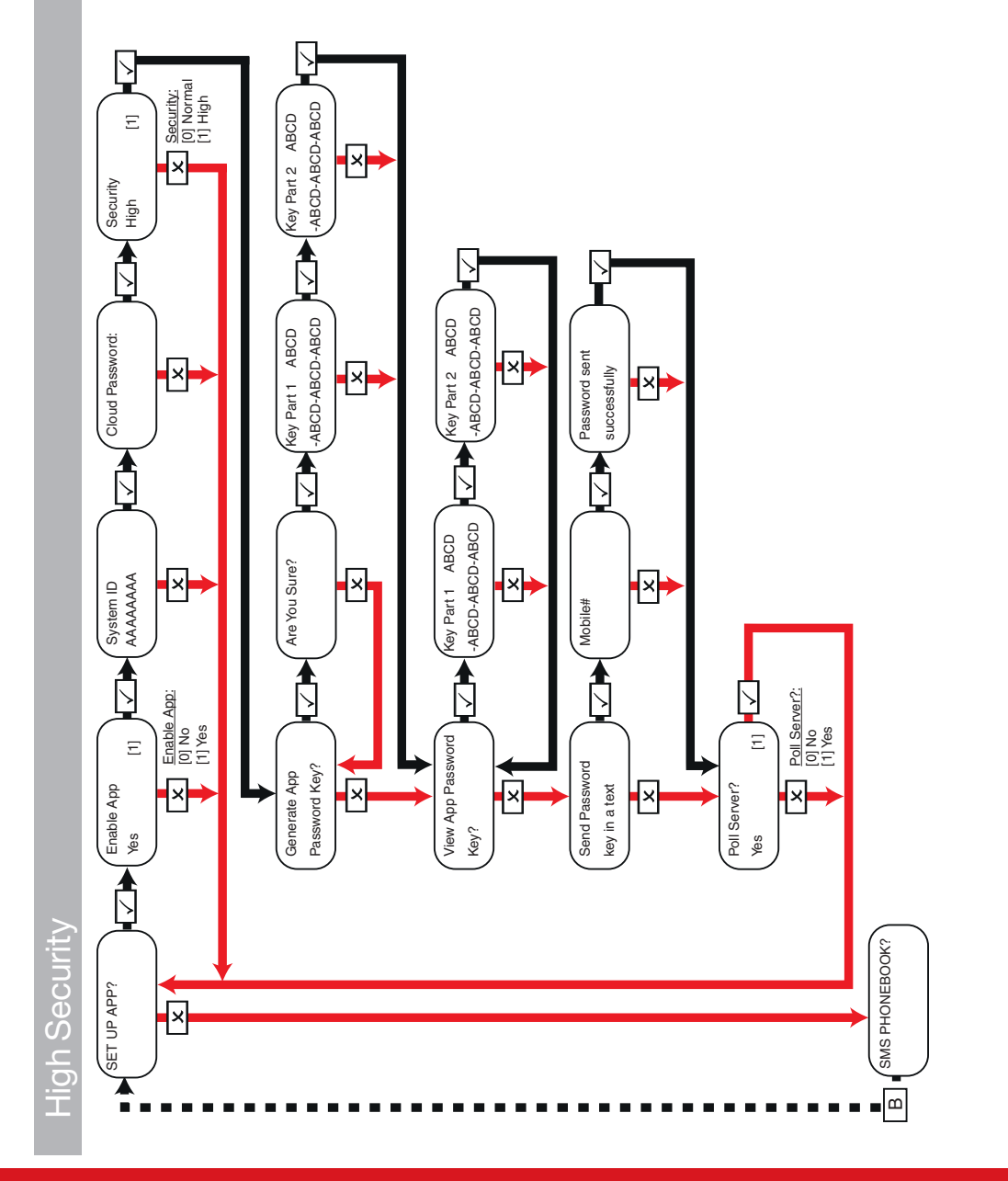

28 PCX User Guide

102017853 - V01

 $\bigcirc$ 

♦

♦

 $\ddot{\textbf{z}}$ 

♦

 $\bigoplus$ 

<span id="page-27-0"></span> $\Rightarrow$ 

♦

 $\bigoplus$ 

SMS Phonebook<br>Mobile numbers can be entered with or without an international dialling code (e.g. +44). If you need to enter an international dialling code to send the key Mobile numbers can be entered with or without an international dialling code (e.g. +44). If you need to enter an international dialling code to send the key

♦

<span id="page-28-0"></span>♦

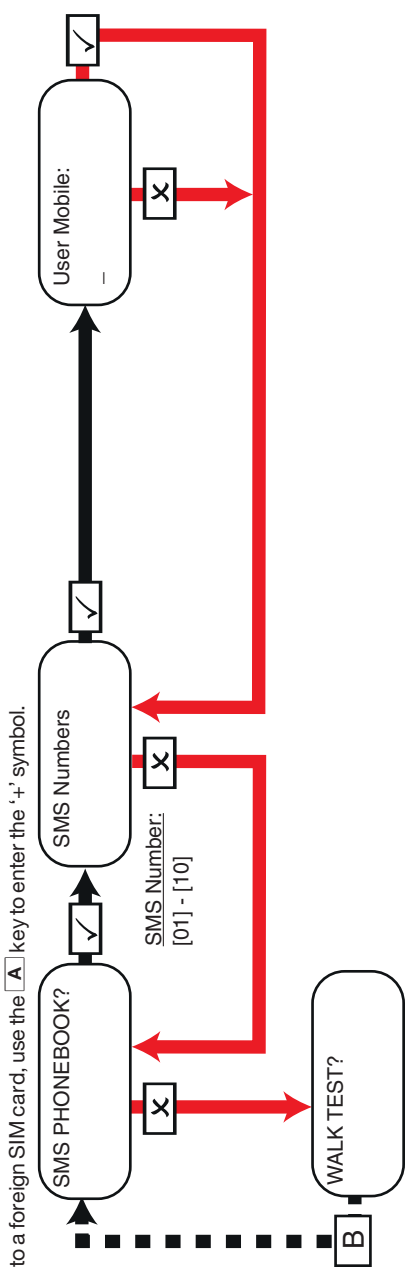

PCX User Guide 102017853 - V01

- V01 29

♦

♦

 $\overline{\bullet}$ 

Walk Test

♦

 $\bigoplus$ 

When walk testing areas, walk around to trigger all of the Inputs in the selected areas until the panel displays Walk/Mask Test Inputs Completed. When When walk testing areas, walk around to trigger all of the Inputs in the selected areas untilthe panel displays Walk/Mask TestInputs Completed. When using the **Walk Test Input** option to choose a specific Input to test, the keypad will make an audible 'beep' each time the Input is triggered. using the **Walk Test Input** option to choose a specific Input to test, the keypad will make an audible 'beep' each time the Input is triggered.<br>.

♦

<span id="page-29-0"></span> $\color{red}\blacklozenge$ 

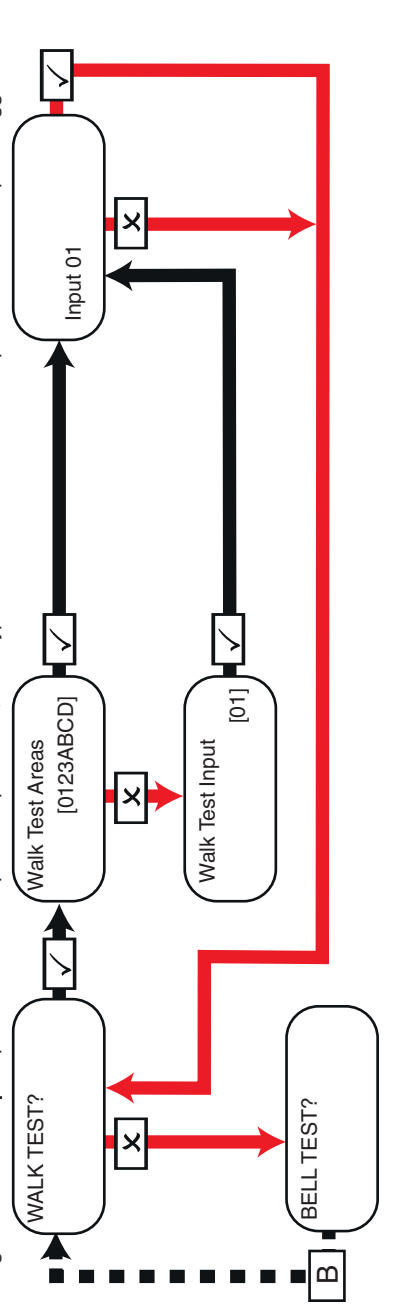

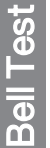

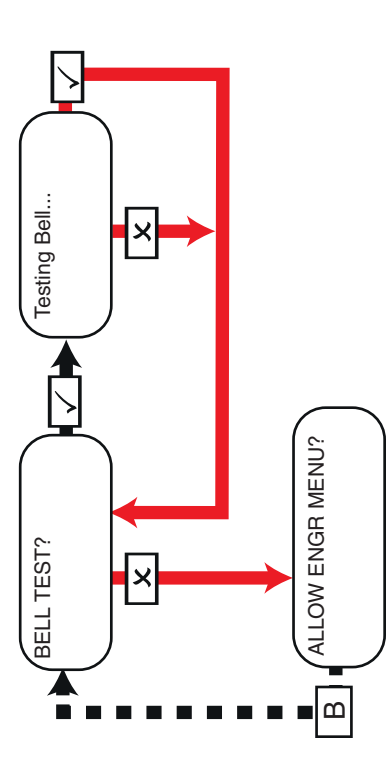

30 PCX User Guide

 $\bigcirc$ 

♦

 $\color{red}\blacklozenge$ 

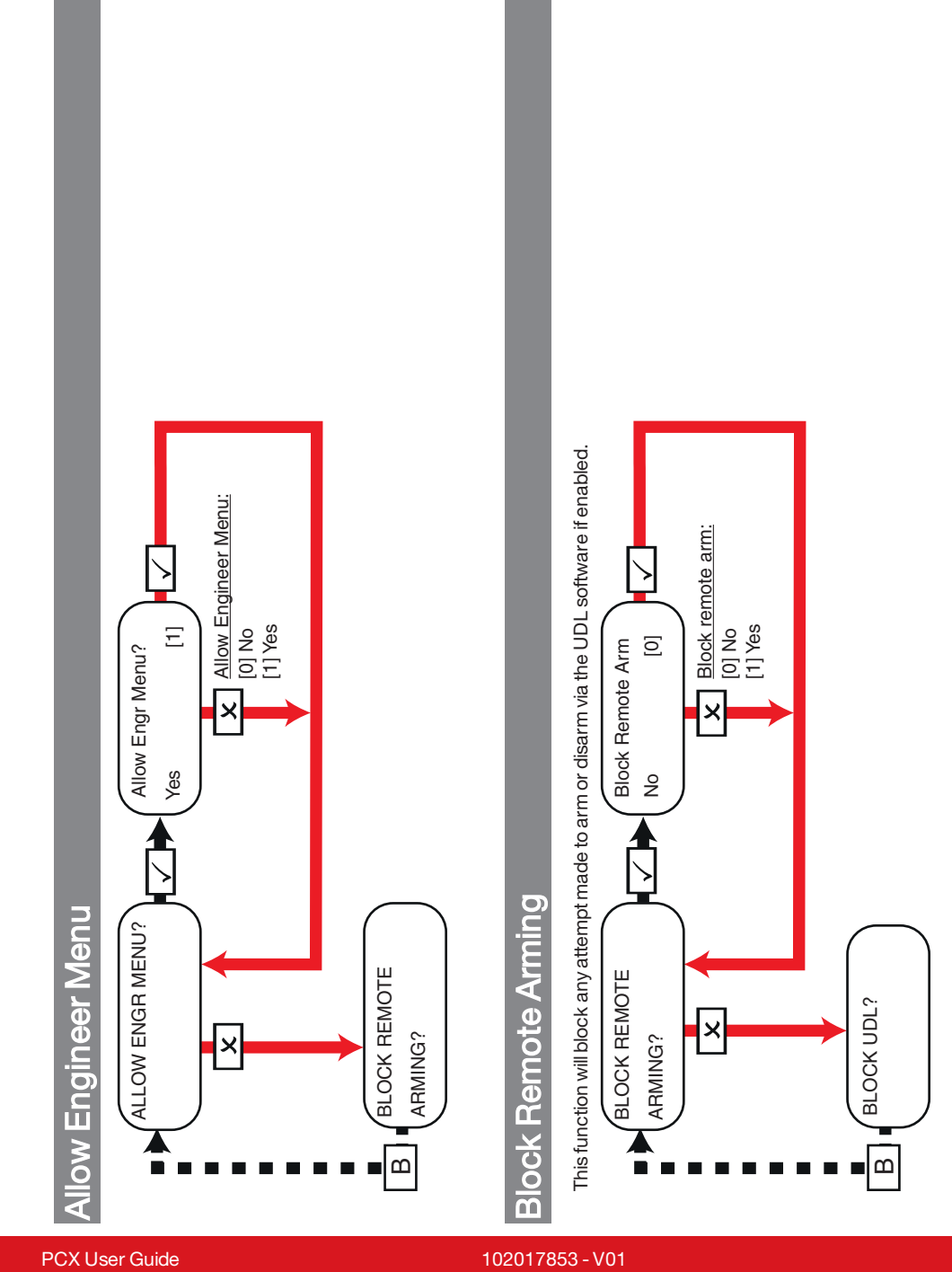

♦

 $\bigoplus$ 

♦

<span id="page-30-0"></span> $\bigcirc$ 

- V01 31 31 32 33 33 34 35 35 36 37 38 39 39 39 39 39 39 39 30 31 32 33 34 35 35 35 35 35 35 35 35 35 35 35 35

♦

♦

 $\color{red}\blacklozenge$ 

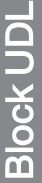

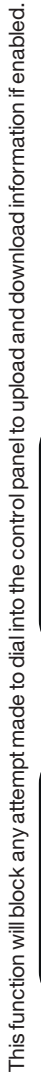

♦

<span id="page-31-0"></span> $\bigcirc$ 

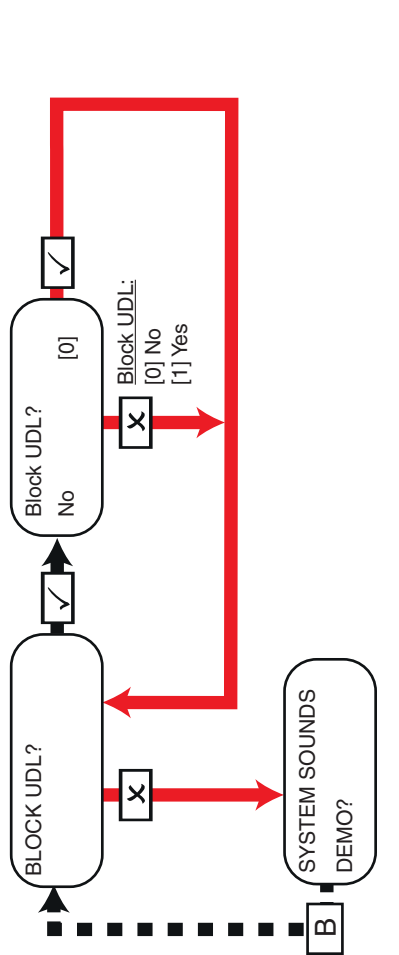

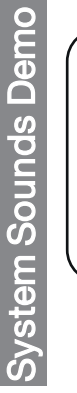

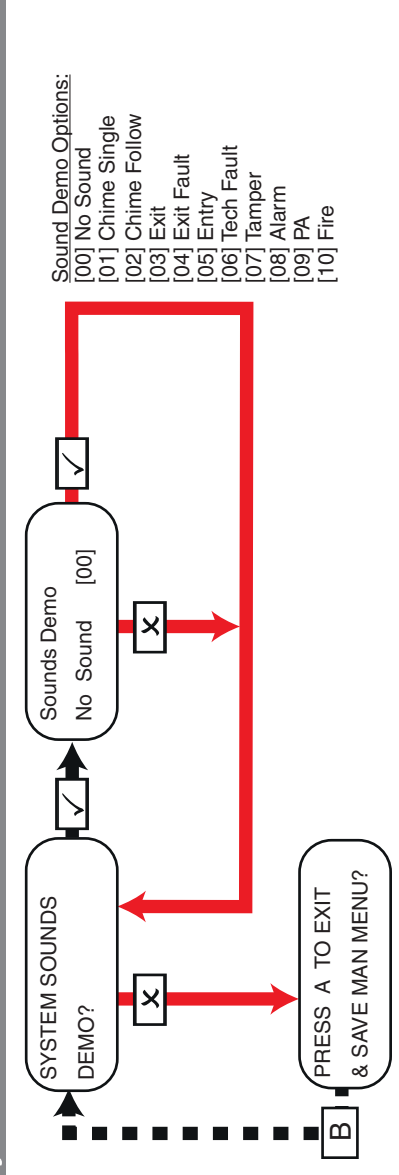

 $\bigcirc$ 

♦

 $\color{red}\blacklozenge$ 

♦

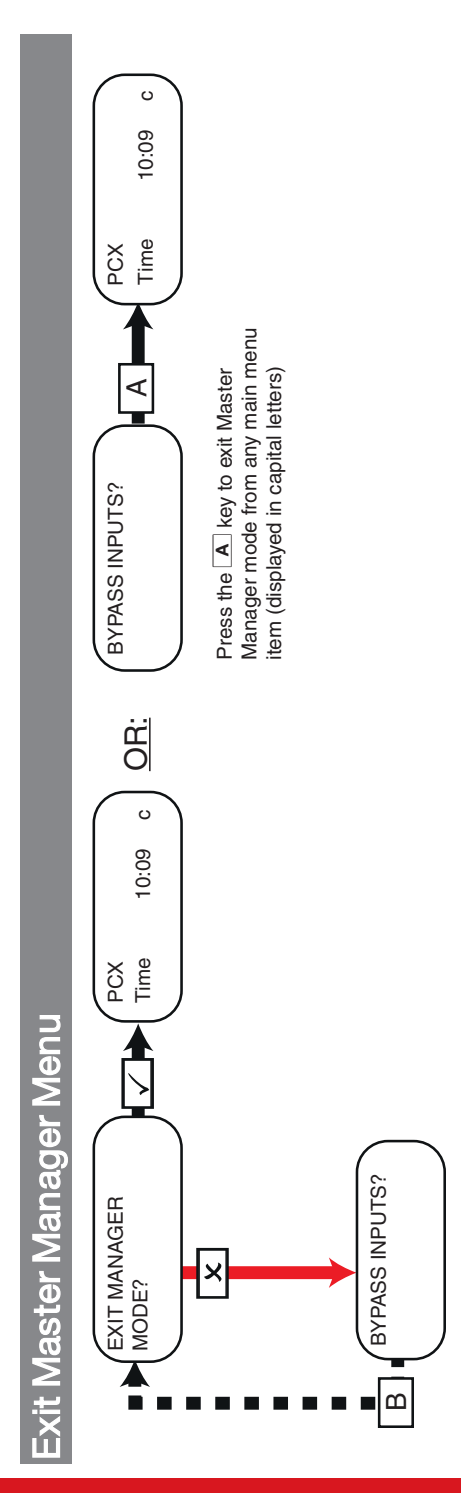

<span id="page-32-0"></span> $\bigoplus$ 

 $\color{red}\blacklozenge$ 

♦

 $\bigoplus$ 

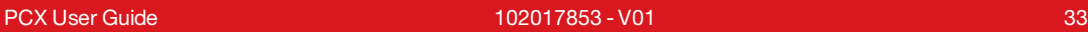

 $\bigoplus$ 

 $\bigoplus$ 

 $\ddot{\textcolor{blue}\Phi}$ 

## <span id="page-33-1"></span>Reference

<span id="page-33-0"></span>♦

## Handover Form

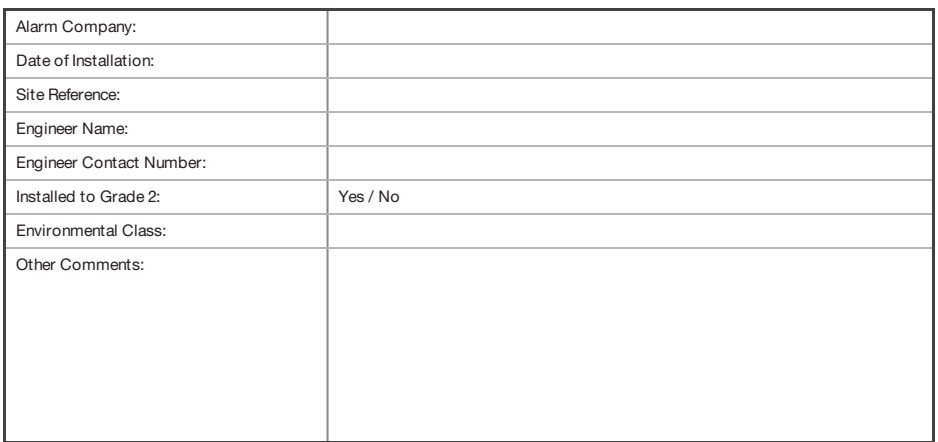

## <span id="page-33-2"></span>SMS Commands

You can send SMS commands to the panel via your mobile phone.

 $\gamma$ All SMS commands must start with a valid User Code and are not case sensitive unless the utilised outputs are activated. If an SMS command is notrecognised, the panelwill send an 'incorrect command' message back to you.

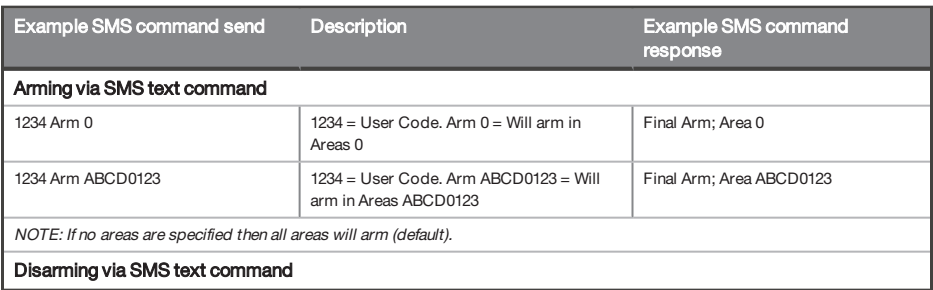

♦

◈

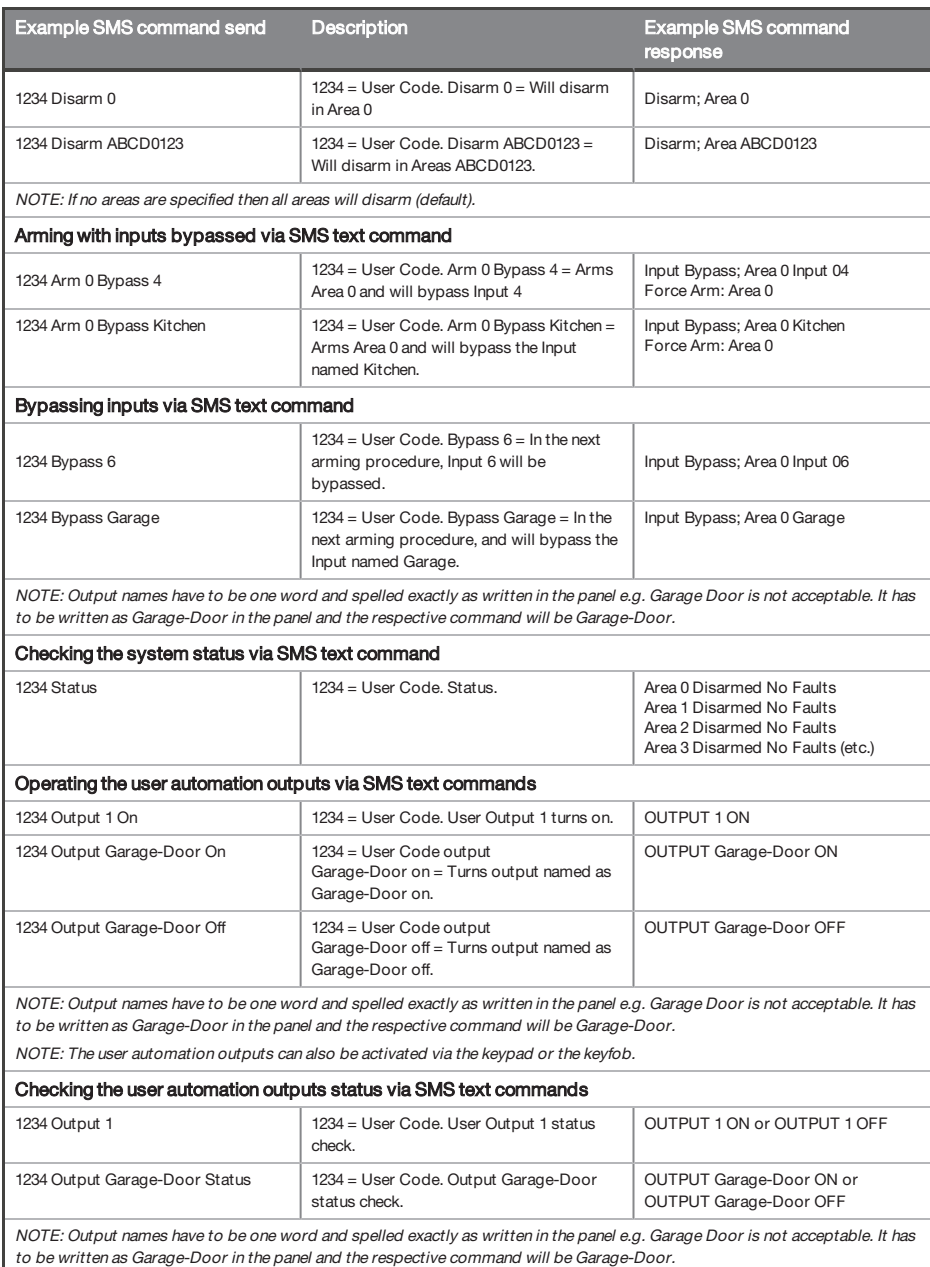

 $\bigcirc$ 

◈

♦

♦

Example SMS command send Description **Example SMS** command response Changing a mobile number via SMS text commands 1234 Change 07777888999 07878888999 1234 = User Code. Change number 07777888999 to number 07878888999 CHANGE 07878888999 NOTE: Use the appropriate international dialling code (e.g. +44) when necessary (i.e. for foreign SIM cards). For example if you wanted to message <sup>a</sup> foreign SIM card at your holiday home abroad. When you send the SMS command, ensure you enter <sup>a</sup> space between the two mobile numbers.

### <span id="page-35-0"></span>Inputs

 $\Rightarrow$ 

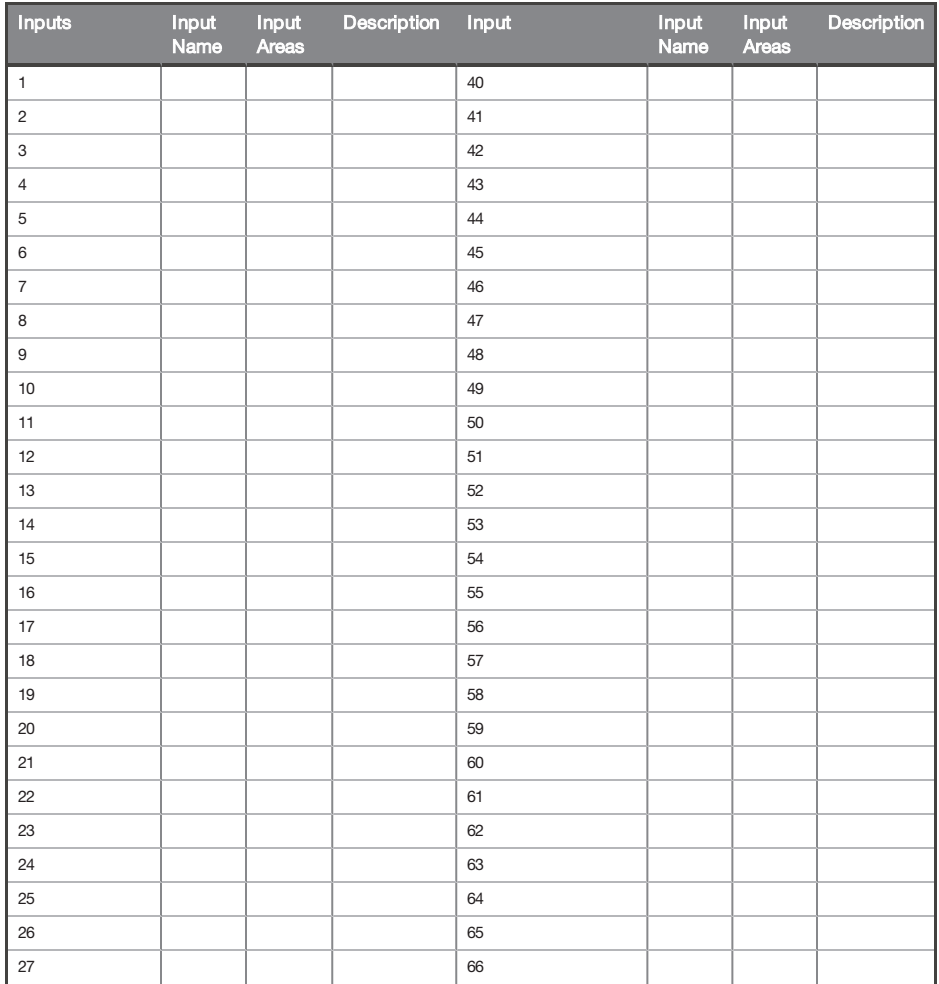

 $\bigoplus$ 

♦

 $\color{red}\blacklozenge$ 

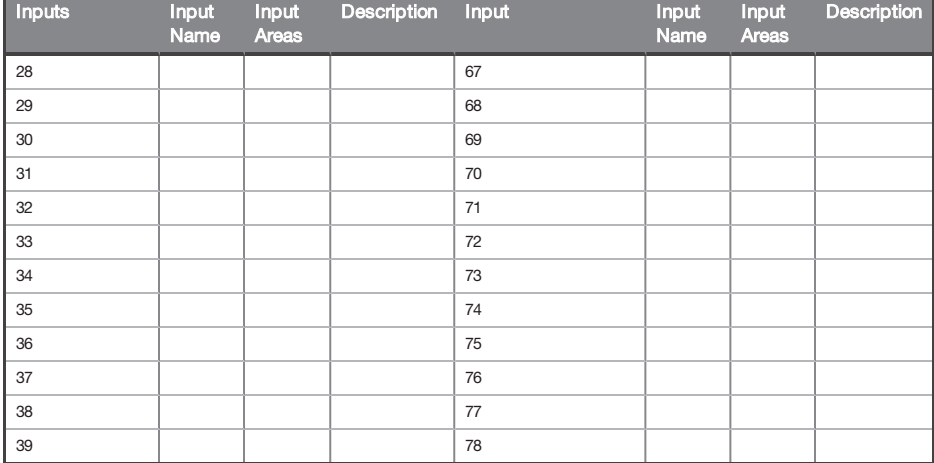

## <span id="page-36-0"></span>**Outputs**

 $\Rightarrow$ 

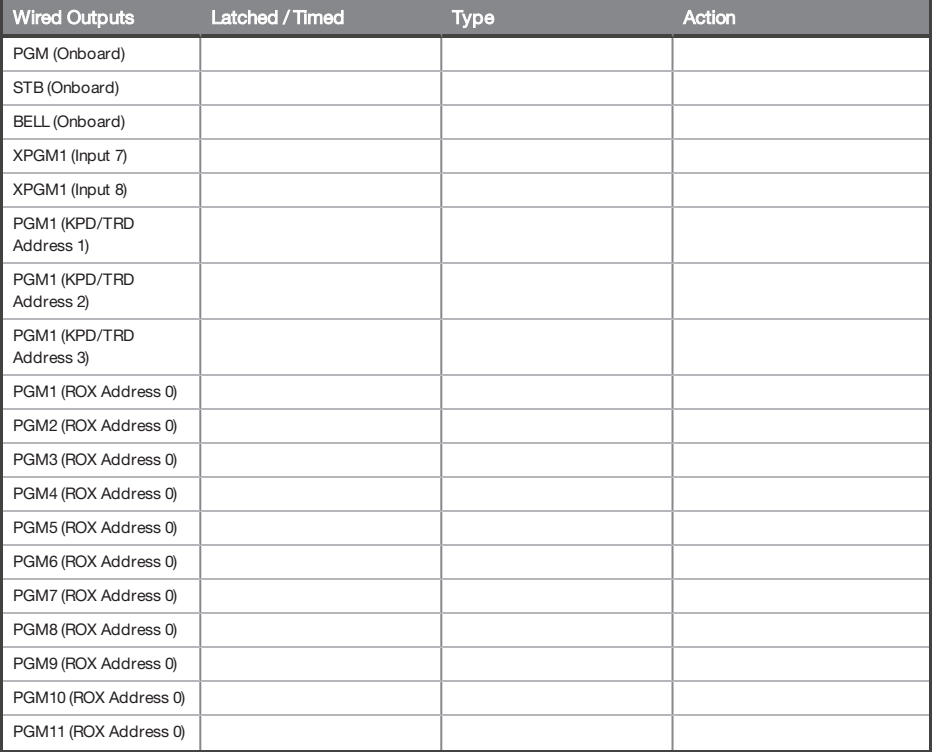

♦

♦

 $\color{red} \blacklozenge$ 

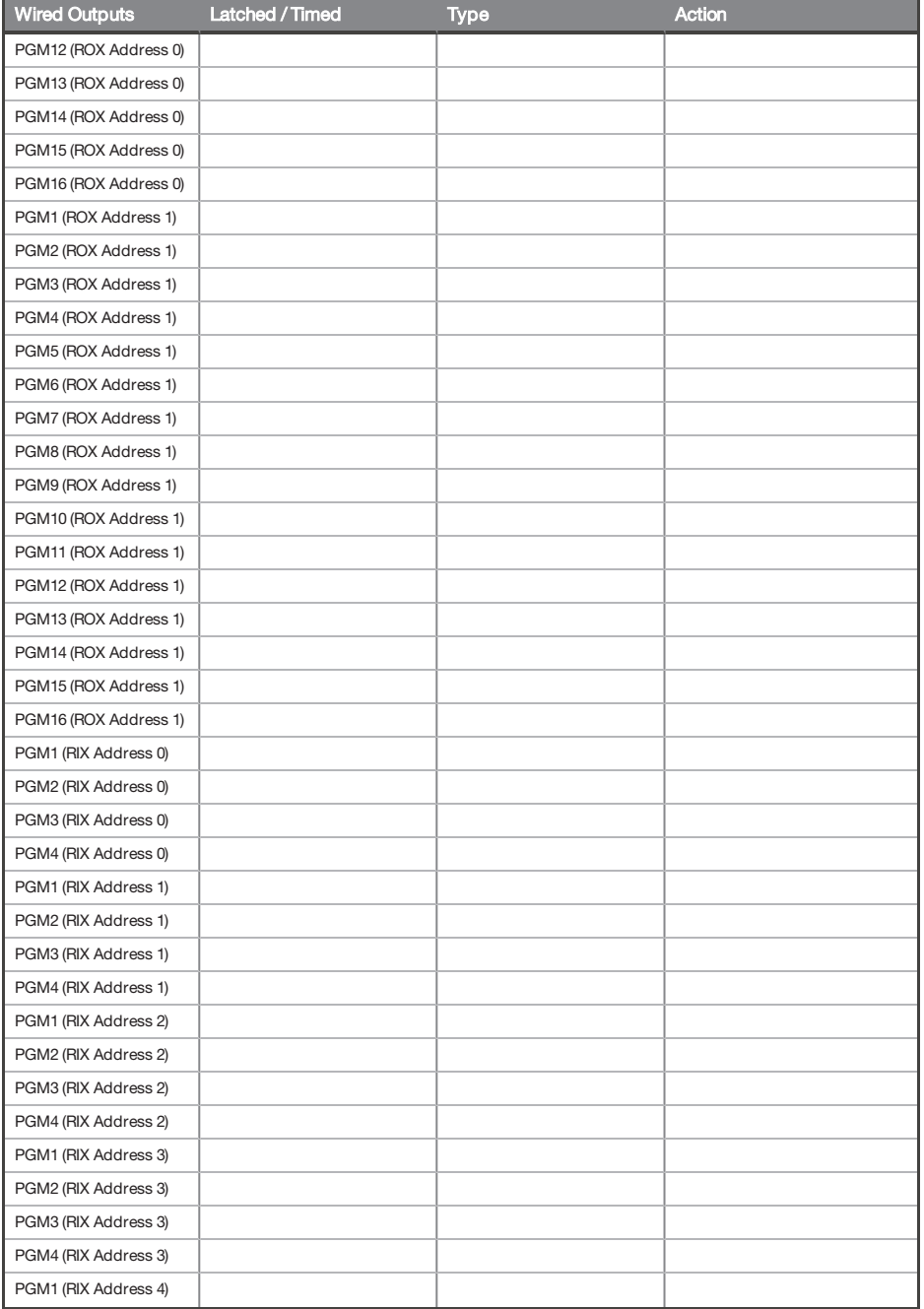

⊕

 $\bigcirc$ 

♦

 $\bigcirc$ 

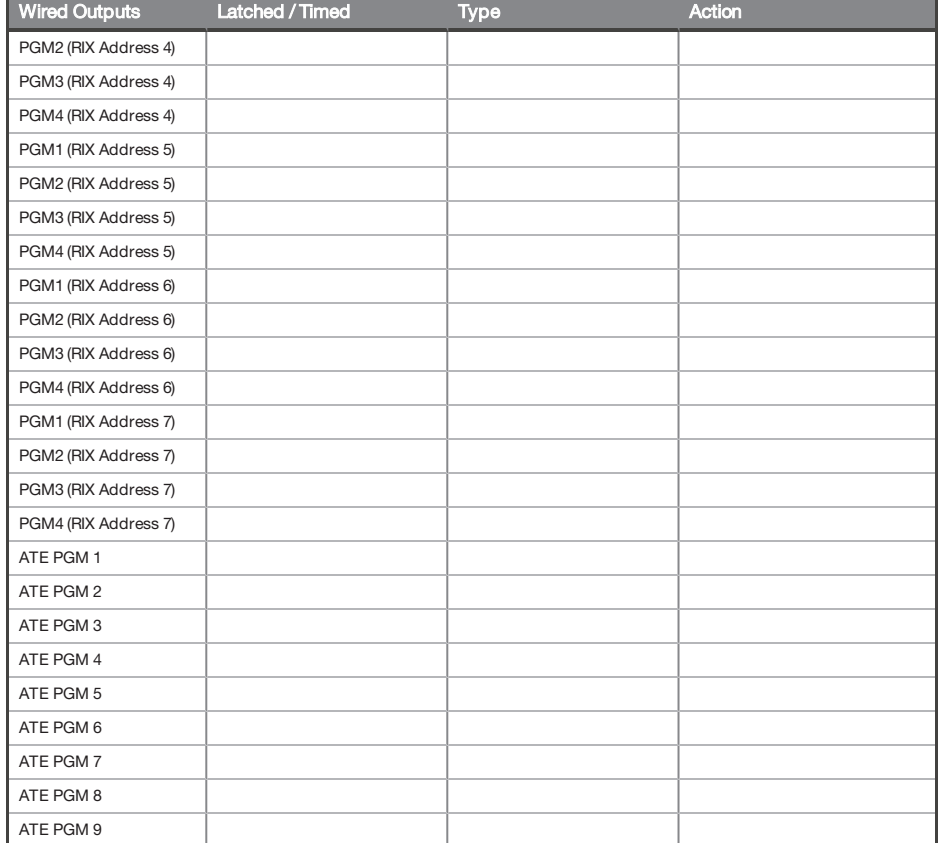

## <span id="page-38-0"></span>Users

 $\bigcirc$ 

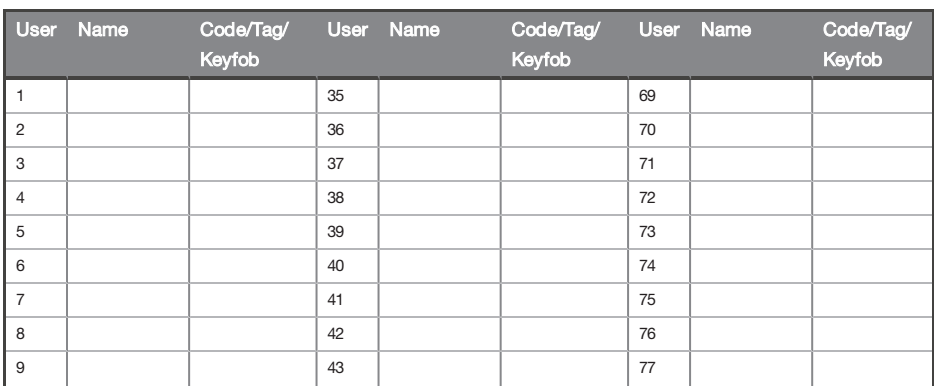

♦

♦

♦

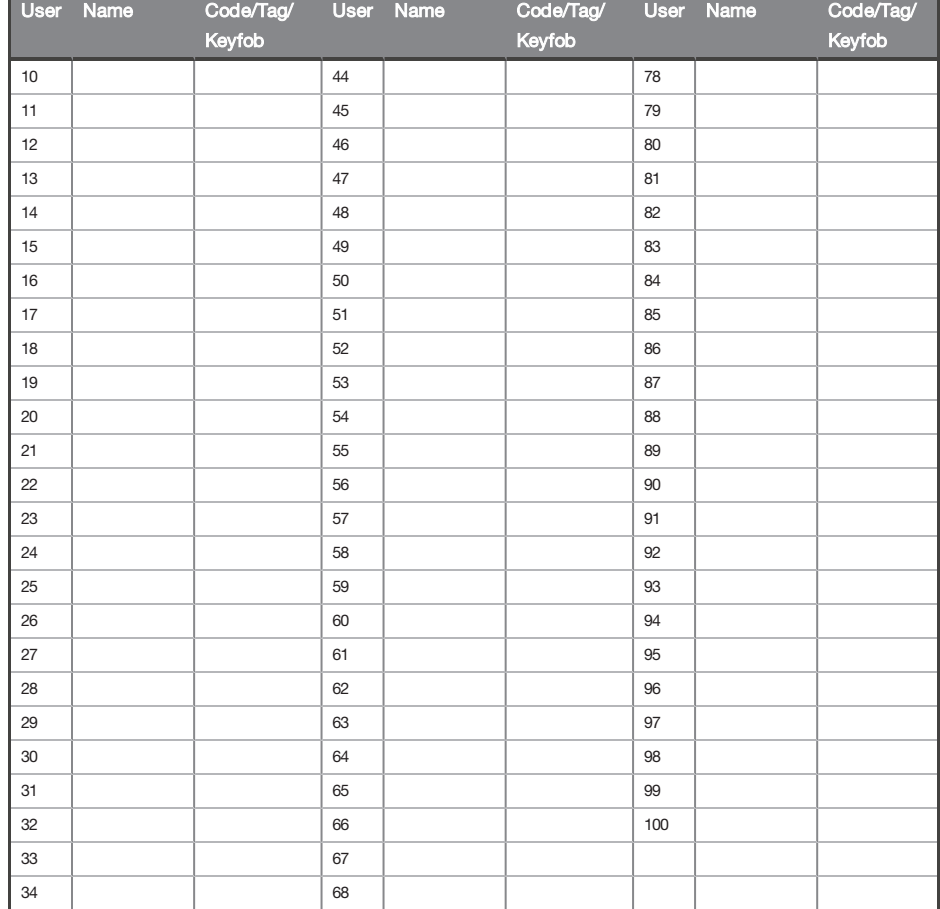

### <span id="page-39-0"></span>Compliance

As per EN 50131-1 the PCX is capable of supporting all conditions A, B and C:

In Grades 1 & 2 I&HAS when an I&HAS or partthereof is in a set state:

- a. access to the supervised premises or part thereof, via an entry/exit route, shall be prevented, or
- b. opening the door to the entry/exitroute shall initiate an entry procedure, or
- c. indication of the set/unset status shall be provided.

In Grades 3 & 4 I&HAS when an I&HAS or part thereof is in a set state:

- a. access to the supervised premises or partthereof, via an entry/exitroute, shall be prevented, or
- b. opening the door to the entry/exit route shall initiate an entry procedure.

App HomeControl+ not certified IMQ-Security Systems.

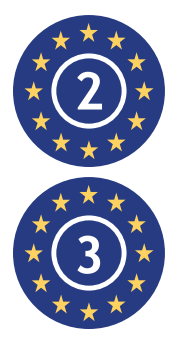

EN50131-3:2009 EN50131-1:2008+A1:2009 Security Grade 2 Environmental Class II

EN50131-3:2009 EN50131-1:2008+A1:2009 Security Grade 3 Environmental Class II

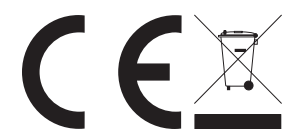

For electrical products sold within the European Community.

Atthe end of the electrical products useful life, it should not be disposed of with household waste. Please recycle where facilities exist. Check with your Local Authority or retailer for recycling advice in your country. When disposing of the product and accessories, the batteries must be removed and disposed of separately in accordance with the local regulations.

◈

Notes

<span id="page-41-0"></span>♦

 $\bigcirc$ 

 $\bigoplus$ 

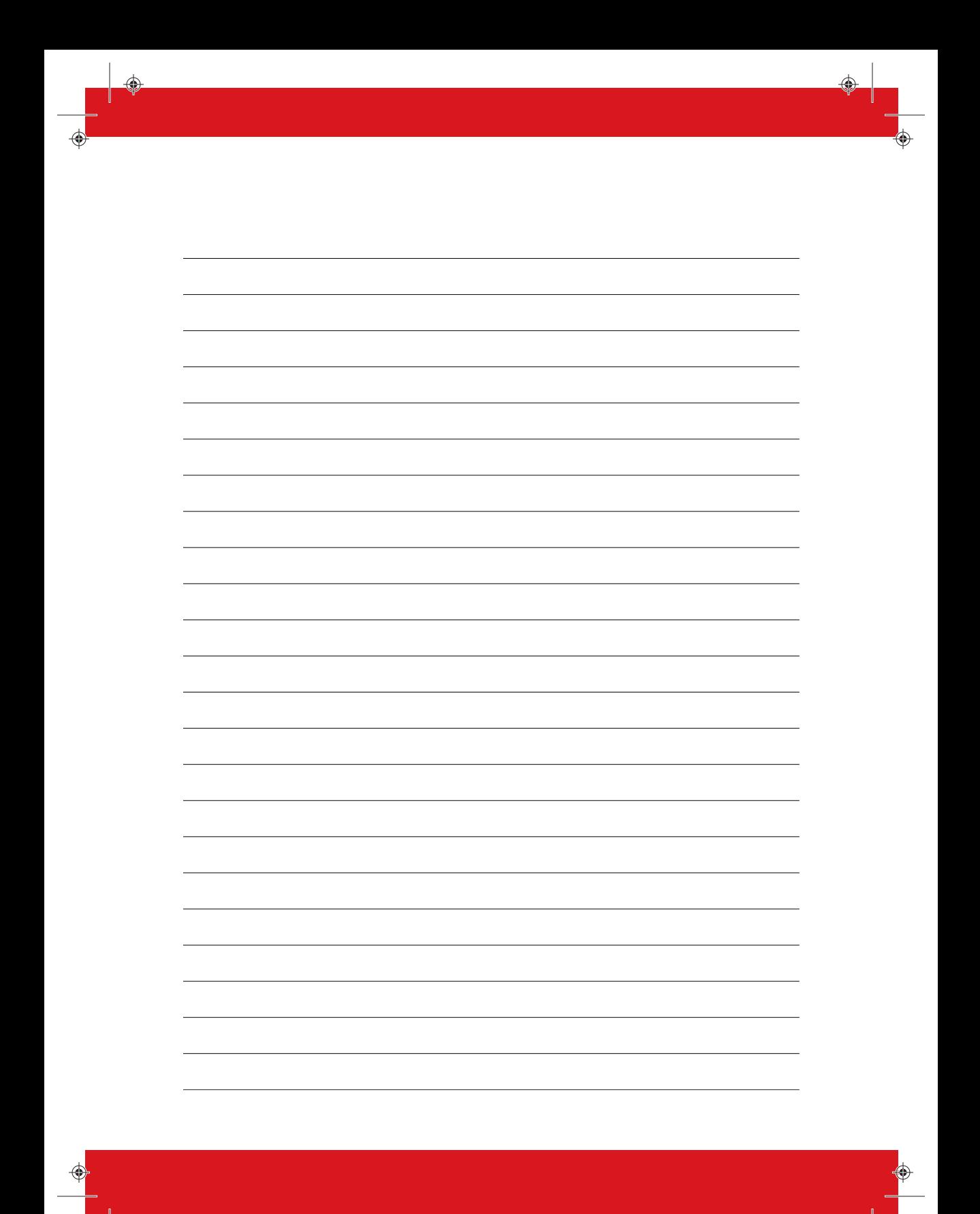

♦

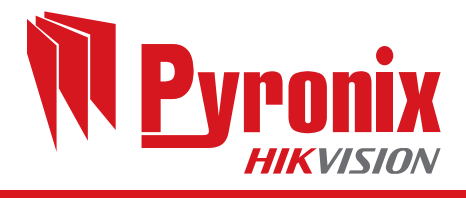

♦

 $\bigoplus$ 

 $\bigoplus$ 

♦

♦

◈